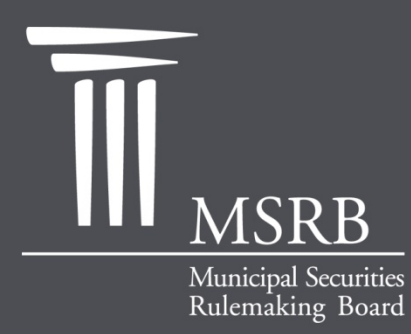

EMMA – Electronic Municipal Market Access The Official Source for Municipal Disclosures and Market Data

### Voluntary Submissions by Issuers and Obligated Persons

Instructions for Account Creation, Agent Designation and Disclosure Submission

May 2011

### EMMA Overview

- **EMMA** is the official repository for municipal market disclosures, including primary market and continuing disclosures
- **The MSRB supports timely and complete** disclosures by issuers and obligated persons
- **Over the last 18 months, the MSRB has made** a number of enhancements to EMMA to facilitate investor access to information and allow issuers to communicate information to the municipal market

### Introduction

- **NSRB is working to make EMMA a robust** transparency tool for issuers and investors
- EMMA's expanded scope now includes primary market documents submitted on a voluntary basis by issuers and their agents
- **If Issuers will be able to provide key information** to the municipal market at different stages in the life of a bond
- **EXEC** Issuers can use EMMA to communicate a more complete picture to investors and potential investors

## Webinar Topics

- **How to set up and maintain an Organization** Account
- **How an issuer can designate an agent**
- **How to submit voluntary financial disclosure** information about:
	- Timing of annual financial filings (120/150 days)
	- Financial accounting method (GAAP-GASB/FASB)
	- URL for additional financial or operating data
- **How to submit a voluntary preliminary official** statement or other pre-sale document, official statement, advance refunding document or 529 plan disclosure document

## Voluntary Nature of Submissions

- **The issuer and obligated person** submissions discussed in this webinar are voluntary
- **The MSRB has no jurisdiction over issuers** or obligated persons and will not monitor timelines or content of voluntary submissions

# **ORGANIZATION ACCOUNTS**

emma.msrb.org | 6

# What Is an Organization Account?

- **An organization account is a Gateway** account type available to all members of an organization.
- **There are individual user accounts within** the organization.
- A submission made by one user can be shared by all users within the organization.

## Organization Account

- **Organization Accounts are established to:** 
	- **Enable issuers to make voluntary submissions** starting on May 23, 2011
	- Bring all users in an organization together under one MSRB account
- **Only Organization Accounts can be used to** make voluntary submissions.
- **An Organization Account does not replace** an existing MSRB account for continuing disclosure document submissions ("continuing disclosure account").

## Who Can Submit What

**Voluntary Financial** Information **Issuers Obligors** 

Agents of issuers and obligors

Voluntary PM Documents

**Issuers** Agents of issuers

## Organization Account

- Voluntary financial information can be submitted by issuers and obligated persons
	- Timing of annual financial filings (120/150 days)
	- $\mathbb{R}^3$ Financial account method (GAAP-GASB/FASB)
	- URL for additional financial or operating data
- Voluntary primary market documents can be submitted by issuers only
	- $\mathcal{L}_{\mathcal{A}}$ Preliminary official statements and other pre-sale info.
	- I. Official statements, advance refunding documents, 529 plan disclosure documents
- Issuers and obligated persons can designate an agent to make submissions on their behalf

- $\Box$ Go to www.msrb.org
- $\Box$ Click on MSRB for …. "Issuers"

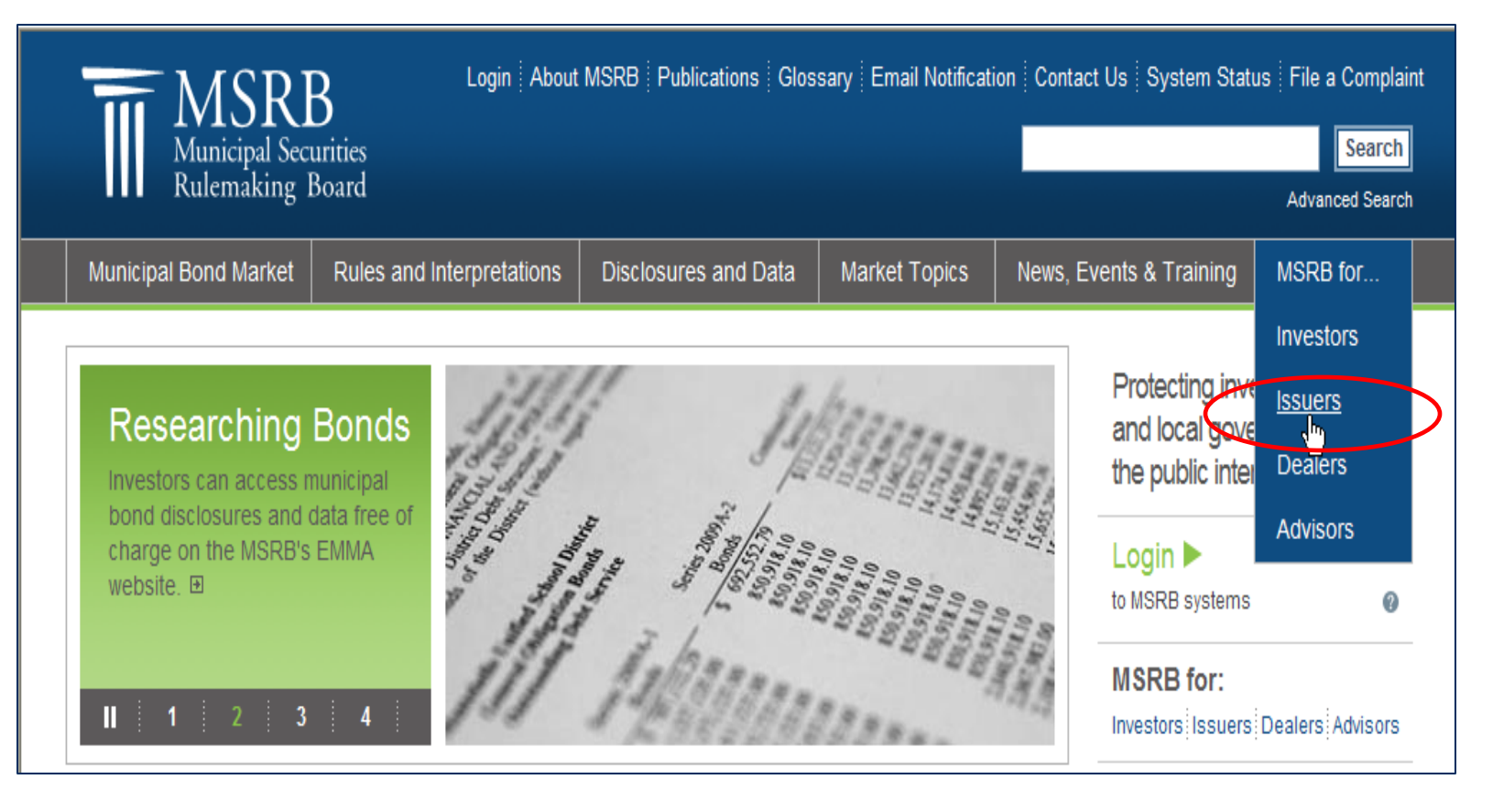

### Organization Account

- $\Box$  Click on the content block entitled "Submitting to EMMA"
	- $\mathcal{C}$  The next page will explain the types of issuer accounts, and the functions that can be performed under each account
	- $\mathcal{A}$  There will be a link to the registration and organization account setup page

### **Issuers**

Municipal issuers provide disclosures about their bonds through the MSRB's EMMA website. As of October 1, 2010, the mission of the MSRB includes the protection of state and local government entities and others whose credit stands behind municipal bonds

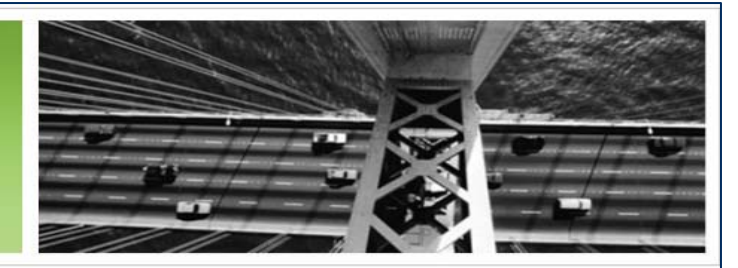

### Registered Dealers and Advisors

Check to see if your municipal securities dealer or municipal advisor is registered with the MSRB.

Protection of Municipal Entities and Obligated Persons The MSRB's mission includes the protection of issuers of municipal securities, public pension plans, and entities whose credit stands behind municipal securities.

### Submitting to EMMA

Learn about how to submit municipal securities disclosures to **EMMA** 

### File a Complaint

Issuers, public pension plans and other municipal entities can file a complaint against a municipal securities dealer or municipal advisor.

### **SEC Rule 15c2-12**

Securities and Exchange Commission Rule 15c2-12 contains municipal securities disclosure requirements.

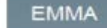

The Electronic Municipal Market Access (EMMA) website is the official source for municipal disclosures and market data.

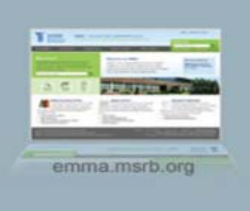

### Locate your user type and select the registration type

### **Welcome to MSRB Online Registration and Organization Account Set-up**

If you already have an MSRB account click here to log in.

If you need to establish an MSRB account, please select the applicable option from the list below. If more than one option applies, please complete the first option and return to this page to complete the other option.

#### **Issuer**

Create an account to:

- ◯ Submit continuing disclosure event and financial/operating filings to EMMA. ("CD Submission Account")
- (6) Submit preliminary official statements (and other presale documents); voluntary primary market information (including official statements, advance refunding documents or 529 college savings plan disclosure documents); and information about the timing and accounting standard used in annual financial filings. ("Organization account")

#### **Obligated Person**

Create an account to:

- ◯ Submit continuing disclosure event and financial/operating filings to EMMA. ("CD Submission Account")
- $\circlearrowright$  Submit information about the timing and accounting standard used in annual financial filings. ("Organization account")

#### **Continuing Disclosure Agent**

Create an account to:

○ Submit continuing disclosure event and financial/operating filings to EMMA on behalf of an issuer or obligated person. ("CD Submission Account")

#### **Dealers and Municipal Advisors**

Create an account to:

↑ Initiate the registration process as a broker, dealer, municipal securities dealer or municipal advisor. Your organization must have already registered with the SEC and the appropriate enforcement agency (e.g., FINRA or a bank regulatory agency).

### $\mathcal{L}(\mathcal{L})$ Read and accept registration guidelines

### **MSRB Organization Account Setup**

### **Organization Account Setup Guidelines**

Welcome to MSRB's organization account setup for issuers and obligated persons.

To set up an organization account, please read the quidelines below and have the necessary information available, including your federal tax employer identification number and another form of identification (e.g., an official statement). You will be required to acknowledge that you have read and understand the account setup guidelines before you can proceed with setting up your organization account.

### **Required Documents**

To help the MSRB identify your organization, you will be required to provide your federal tax employer identification number (EIN), on your organization's letterhead, along with another form of identification for your organization (e.g., a page from the official statement that identifies you as the obligated person, a federal or state tax document, or a letter from the conduit issuer stating that you are an obligated person). The MSRB recommends that you upload copies of those documents in PDF format during the setup process. Alternative means of delivery will be identified during the organization account setup for those unable to upload these documents.

### **Master Account Administrator**

When setting up an account, each organization must designate an MSRB Master Account Administrator who will be responsible for the management of the organization's account and the creation and maintenance of the organization's users. This administrator may be changed at any time. If you wish to have additional users making submissions for your organization, it will be the role of the Master Account Administrator to add new users.

### **Fees to Set Up an Organization Account**

There are no fees associated with setting up an organization account.

### **Account Status**

Upon completing the online account setup process, your account will be placed in "pending" status until the MSRB verifies the information provided. The MSRB may contact the individual identified as your Master Account Administrator as needed to acquire and/or validate information.

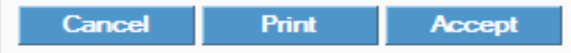

### **Enter organization information**

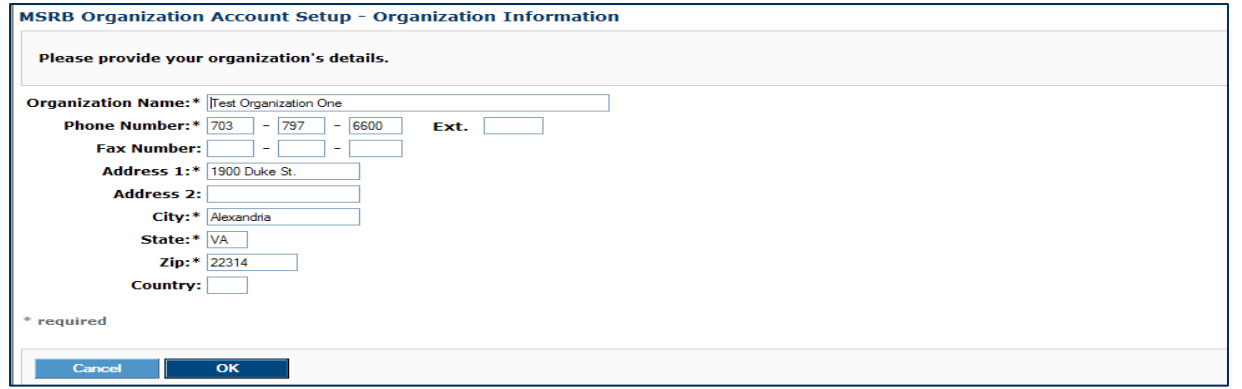

### **Enter user information**

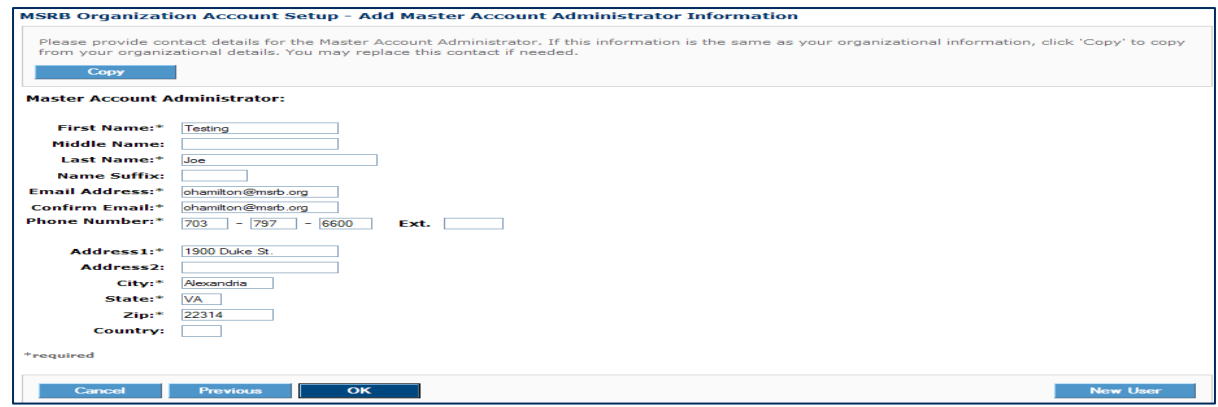

- $\mathcal{L}_{\mathcal{A}}$ Confirm organization type
- $\mathcal{L}_{\mathcal{A}}$  Enter Federal Tax EIN Number
	- p. A nine-digit number that the IRS assigns in the following format xx-xxxxxxx. It is used to identify the tax account of an employer

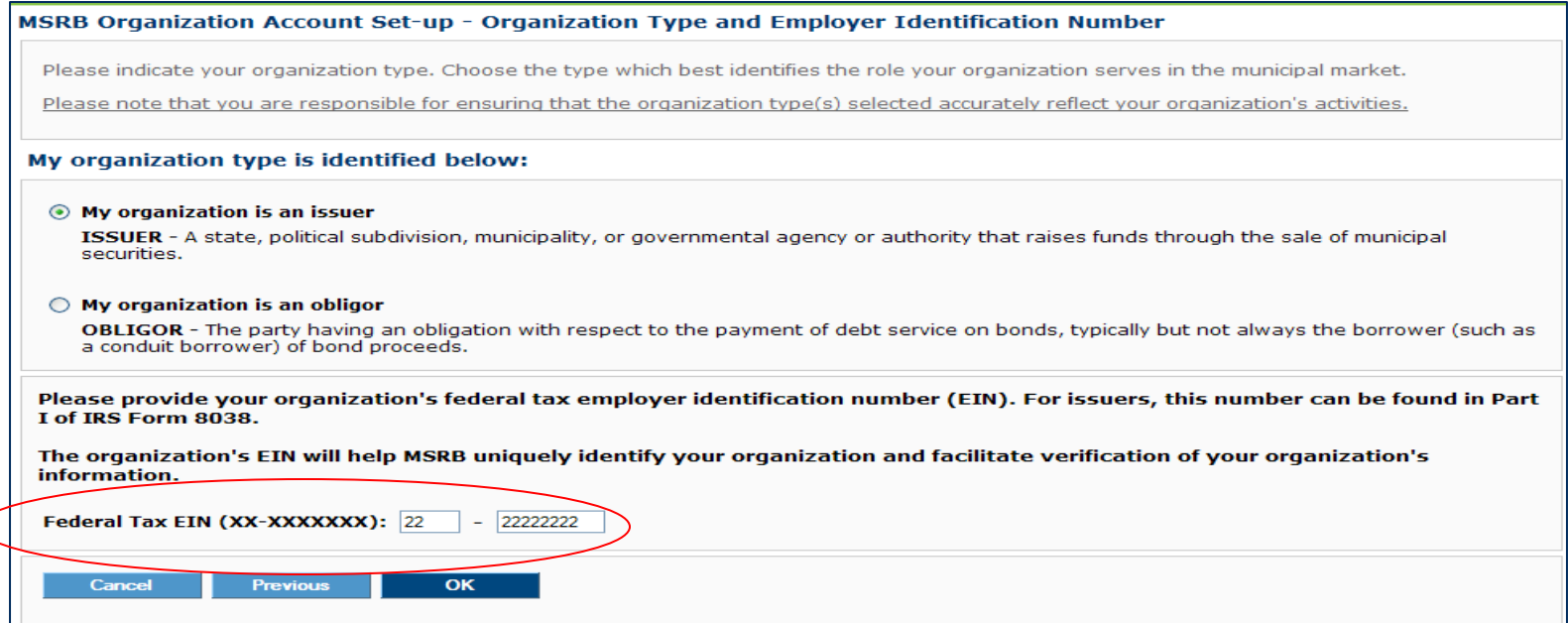

## In Case the Tax ID is a "Duplicate"

- Rarely, a tax ID registered by another organization will later be entered by a new applicant for an organization account. The system will flag this registration as a "duplicate" and not allow you to continue.
	- Confirm the tax ID entered.
	- $\mathcal{L}_{\mathcal{A}}$  If tax ID is correct click the "Contact" button to notify the Master Account Administrator of the registered organization.

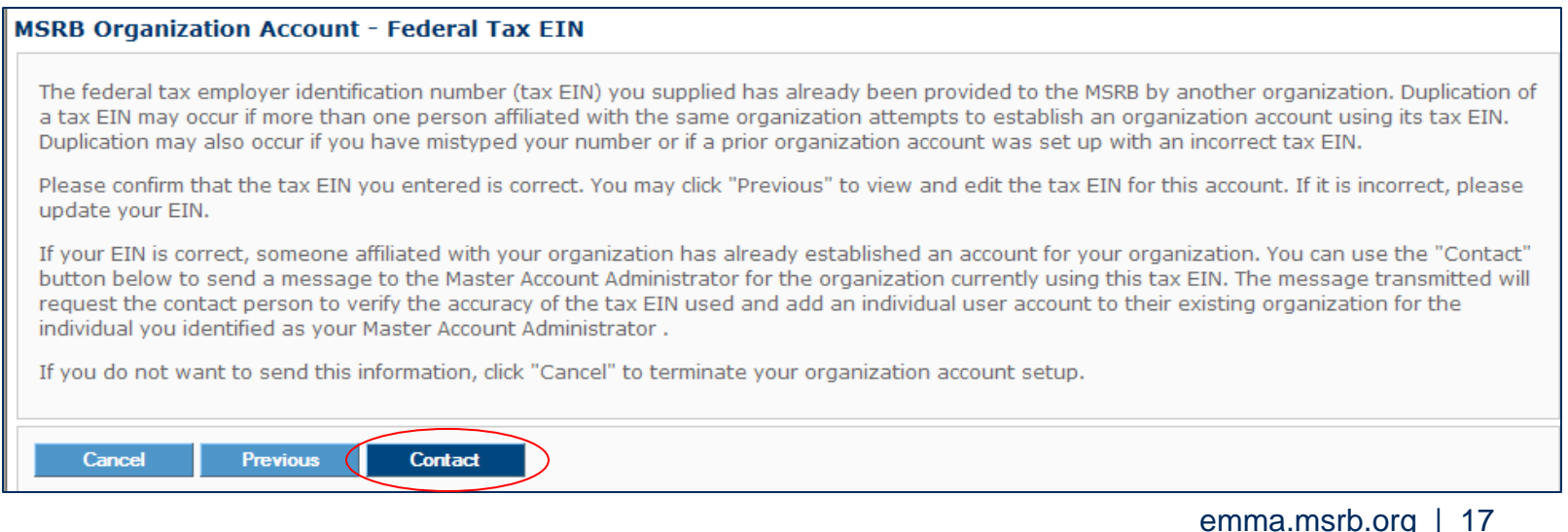

### "Duplicate" Tax ID Process

**• Confirmation that the registered organization was** contacted

#### **MSRB Registration - Contact Existing Registrant**

Exit

An email has been sent to the Master Account Administrator of the organization whose MSRB account includes the federal tax EIN you provided. This email included a request for an MSRB Gateway user account to be set up for the contact you identified as your Master Account Administrator. A representative of this organization may contact this individual to request additional information.

### $\mathcal{L}_{\mathcal{A}}$ The registered organization will receive an email

Subject: Request for User Login Account for MSRB Registration (MSRBID) P000244

An organization set-up request submitted to the MSRB includes the federal tax EIN registered to your organization. Please confirm that the federal tax EIN you used to set up your MSRB organization account is correct. If it is correct, the submitter requests that you add an MSRB Gateway user account for the following individual:

USER NAME: Testing Sue EMAIL ADDRESS: ohamilton@msrb.org PHONE: (703) 797-3333 EXTENSION: 6668 ADDRESS: 1900 Duke St. Alexandria, VA 22314

This is a system-generated email. PLEASE DO NOT REPLY. REPLIES ARE NOT MONITORED. If you need assistance please contact the Market Information Department at 703-797-6668.

# Documentation is Required to Set Up the Account

**The Guidelines specify the documentation:** 

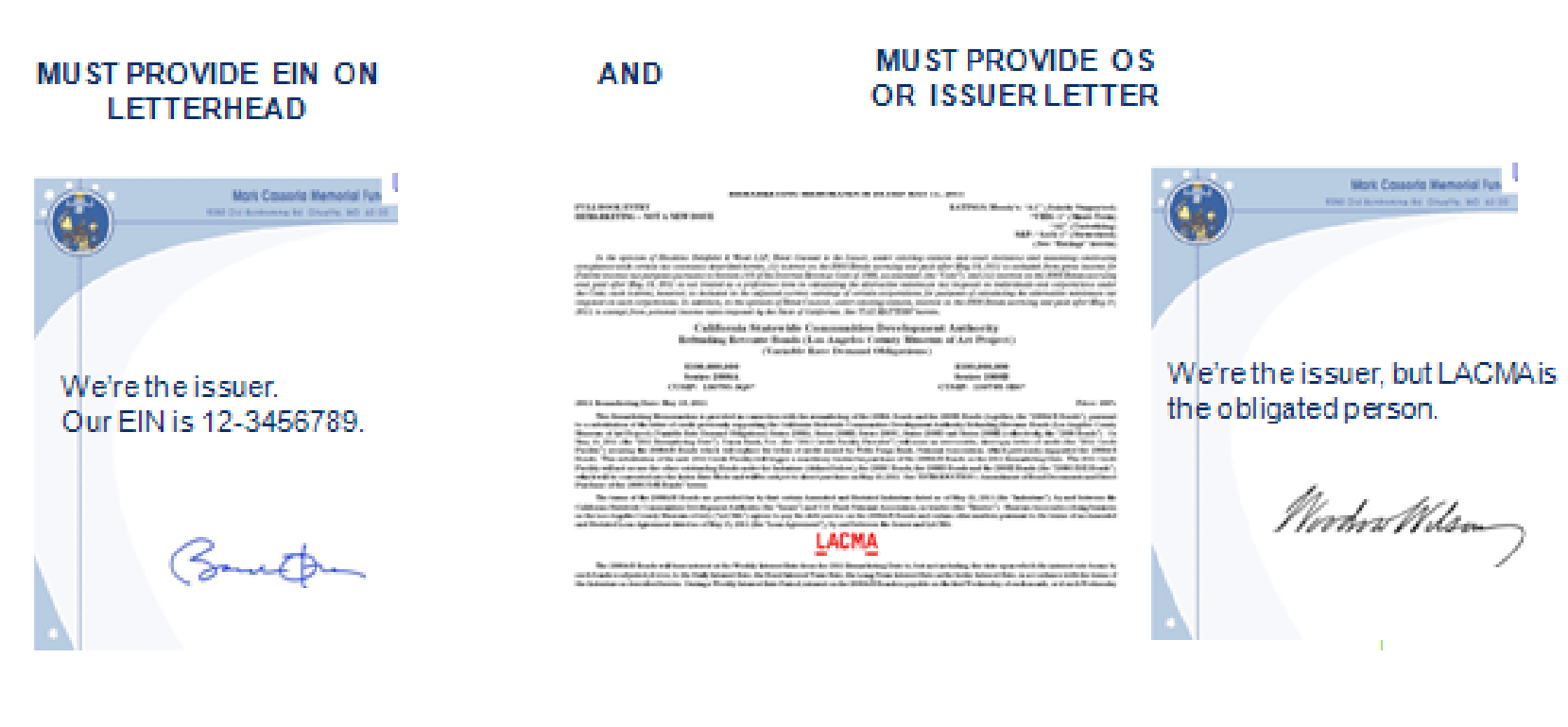

### **Documentation**

### **Indicate how the required documentation will be** forwarded to the MSRB

- PDF upload
- Mail/fax

**MSRB Organization Account Set-up - Required Documentation** 

In order to process your organization account setup, the MSRB requires a copy of your organization's federal tax EIN on letterhead, along with another form of identification for your organization (e.g., a page from the official statement that identifies you as the obligated person, a federal or state tax document, or a letter from the conduit issuer stating that you are an obligated person). These documents will help to uniquely identify your organization. If you are unable to provide an electronic copy of these documents, you can fax or mail the documents to us by selecting the fax/mail option below. A cover sheet will be provided to assist with the timely processing of your documents.

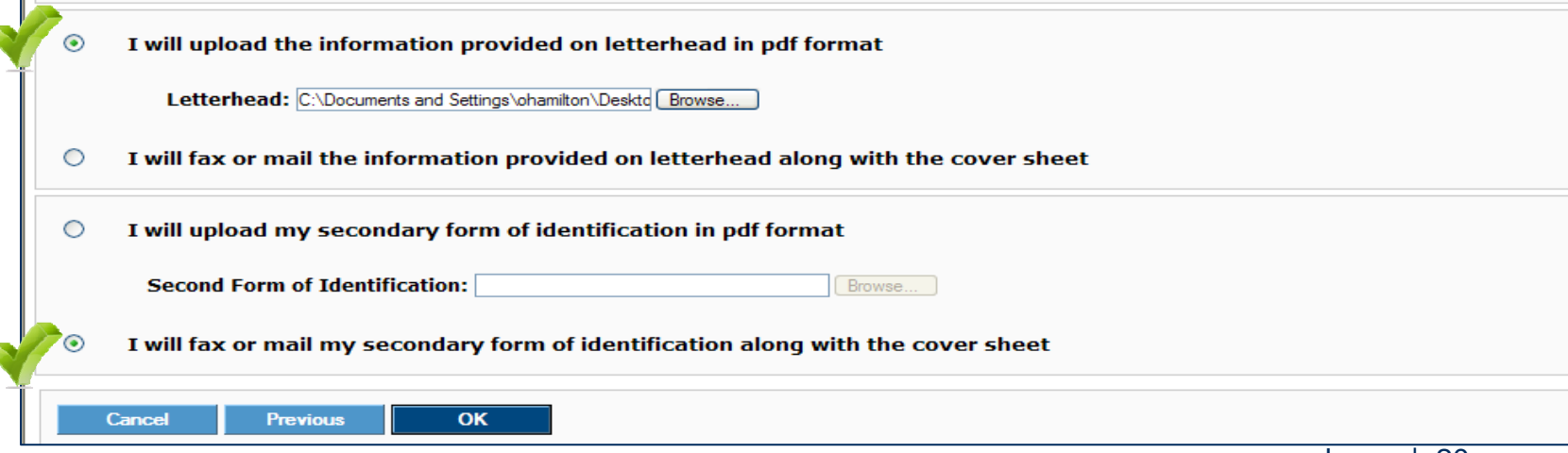

### Organization Summary

- **The organization summary outlines the information** provided during the organization account set-up
	- $\overline{\phantom{a}}$ Update information by clicking one of the "Edit" buttons

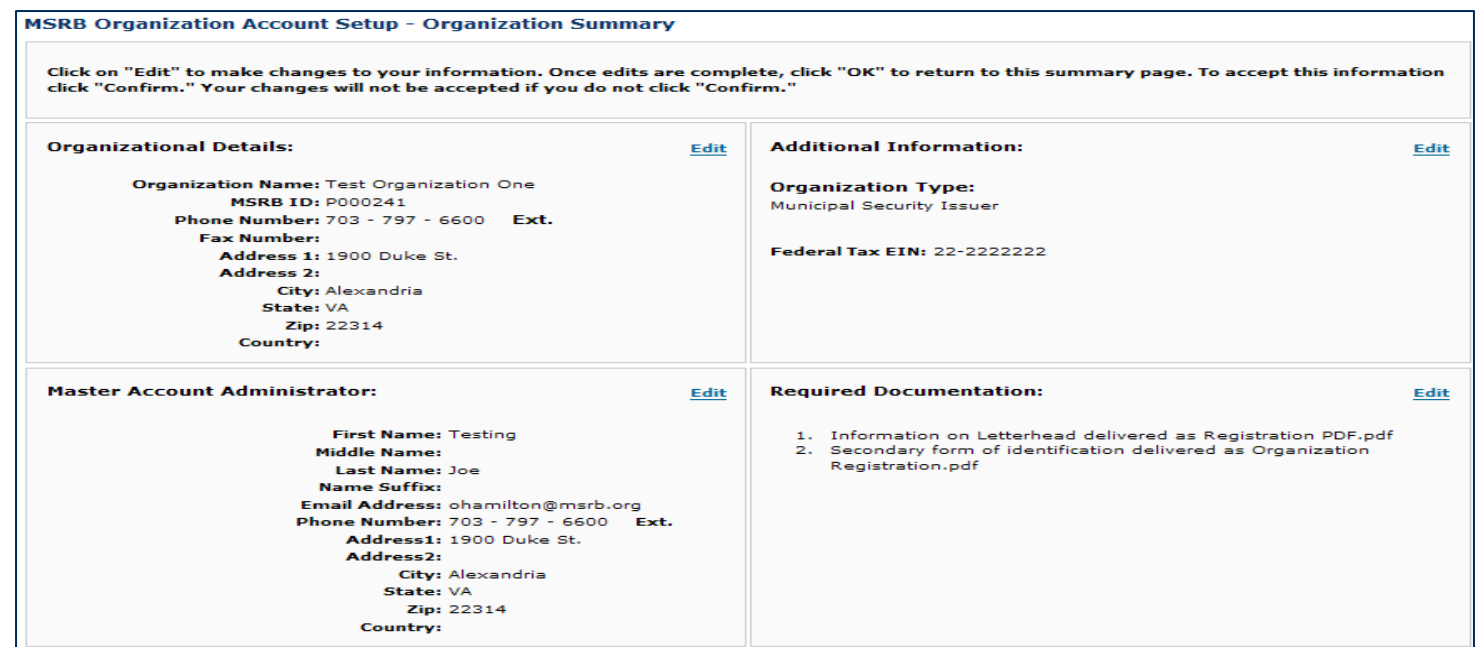

## **Confirmation**

- $\mathcal{L}_{\mathcal{A}}$  Receive confirmation of your Organization Account set-up
	- The "Cover Sheet" button will appear if you opted to fax/mail any documentation
	- $\mathcal{L}_{\mathcal{A}}$ Print cover sheet and attach to documentation
	- $\mathcal{L}_{\mathcal{A}}$  The "Account Summary" provides a record of organization account set-up details

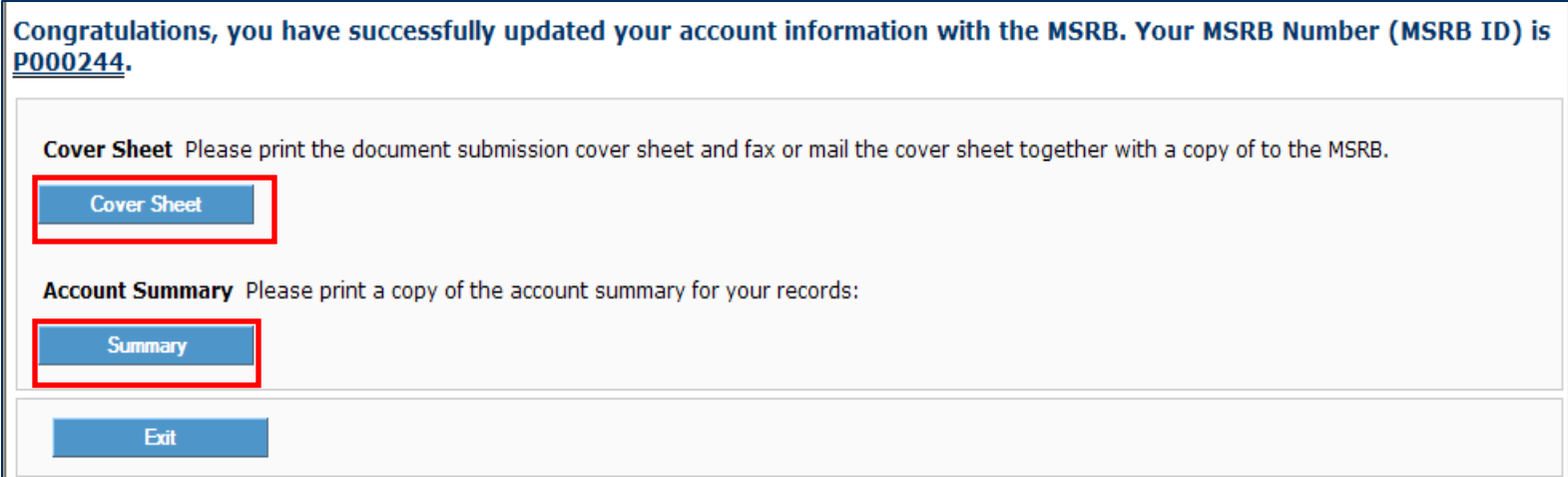

### Acknowledgment

- T. Email to acknowledge receipt of Organization Account set-up request
	- $\blacksquare$ Pending MSRB ID
	- Г Temporary Key
	- $\blacksquare$ Registration link

Receipt of MSRB Account Information - MSRB ID: P000244 Subject:

Thank you for submitting your organization's account setup information to the Municipal Securities Rulemaking Board (MSRB). Activation of your account is pending review of your information and documentation. Upon activation of your account, you will receive an email containing information on how to access your MSRB account.

MSRB NUMBER (MSRB ID): P000244 ORGANIZATION NAME: Test Organization One

Master Account Administrator: Testing Joe

To change your organization's information prior to MSRB authorization, please click on the link below and authenticate using your MSRB Number (MSRB ID) and this temporary key:

Temporary Key: KUZZAKJPJQ

Temporary Key Expiration Date: 6/16/2011 5:55:21 PM Eastern

Registration Link: https://www.msrb.org/msrb1/control/registration/FormalIOA/key.asp

Please keep this temporary key confidential to prevent unauthorized modification of your organization's information. This temporary key is for one-time use only, within 45 days.

If you need assistance please contact the Market Information Department at 703-797-6668.

This is a system-generated email. PLEASE DO NOT REPLY. REPLIES ARE NOT MONITORED. If you need assistance please contact the Market Information Department at 703-797-6668.

## Modifying Details While "Pending"

- Organization details can be modified before the account is authorized by the MSRB
- **Enter the MSRB ID and temporary key found in the** acknowledgement email

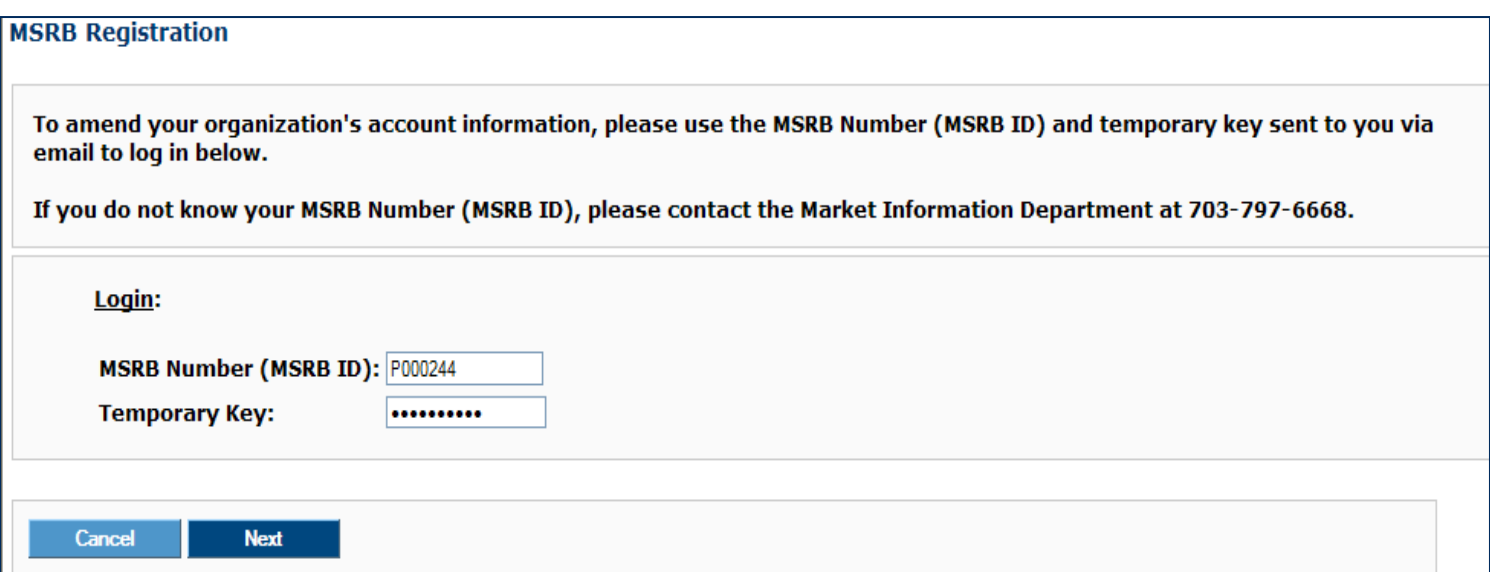

## Modifying Details While "Pending"

- **While in pending status** 
	- $\mathcal{C}^{\mathcal{A}}$  Organization Account Details the Master Account Administrator can be edited
	- $\blacksquare$ Contact the MSRB for additional updates

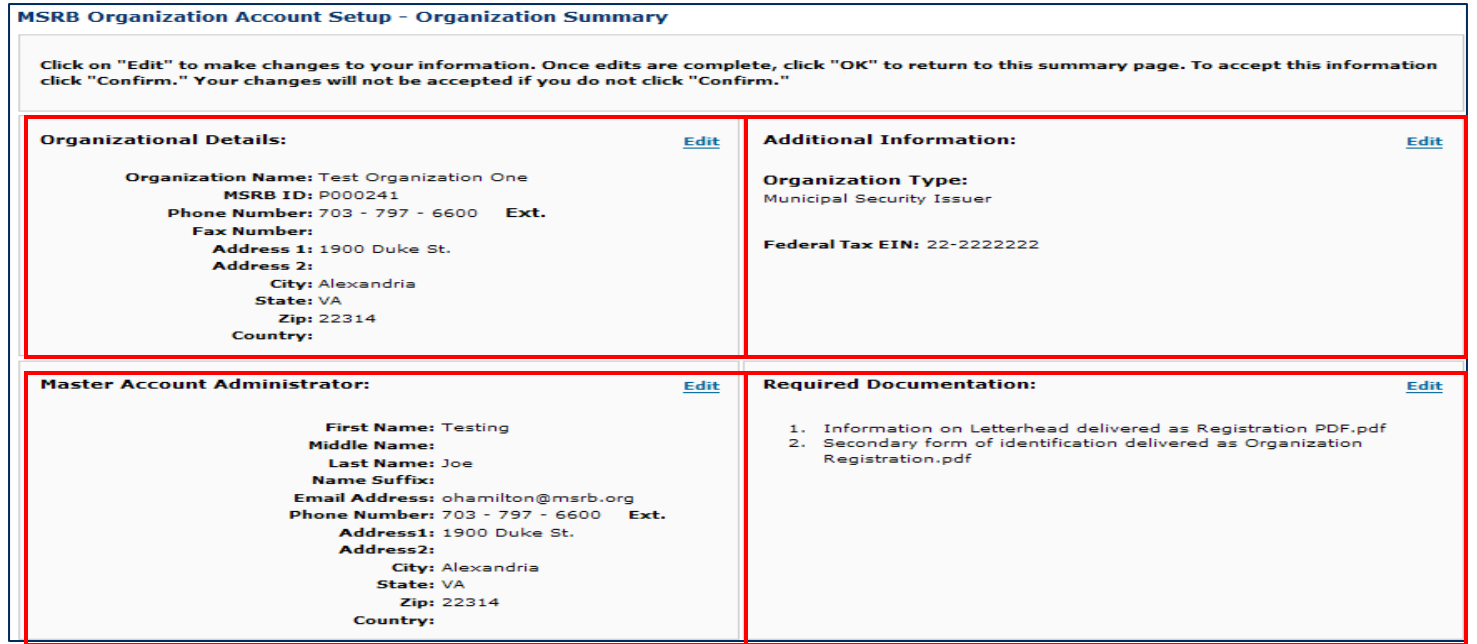

### Authorization of the New Account

- $\blacksquare$  Accounts will be authorized within 5 business days based on receipt of documentation and integrity of documentation submitted
- $\blacksquare$  After the account has been authorized by the MSRB, an email will be sent which includes
	- your user-id
	- link setup Gateway password
- ▉ Click on the link and follow the on-screen instructions to create your password

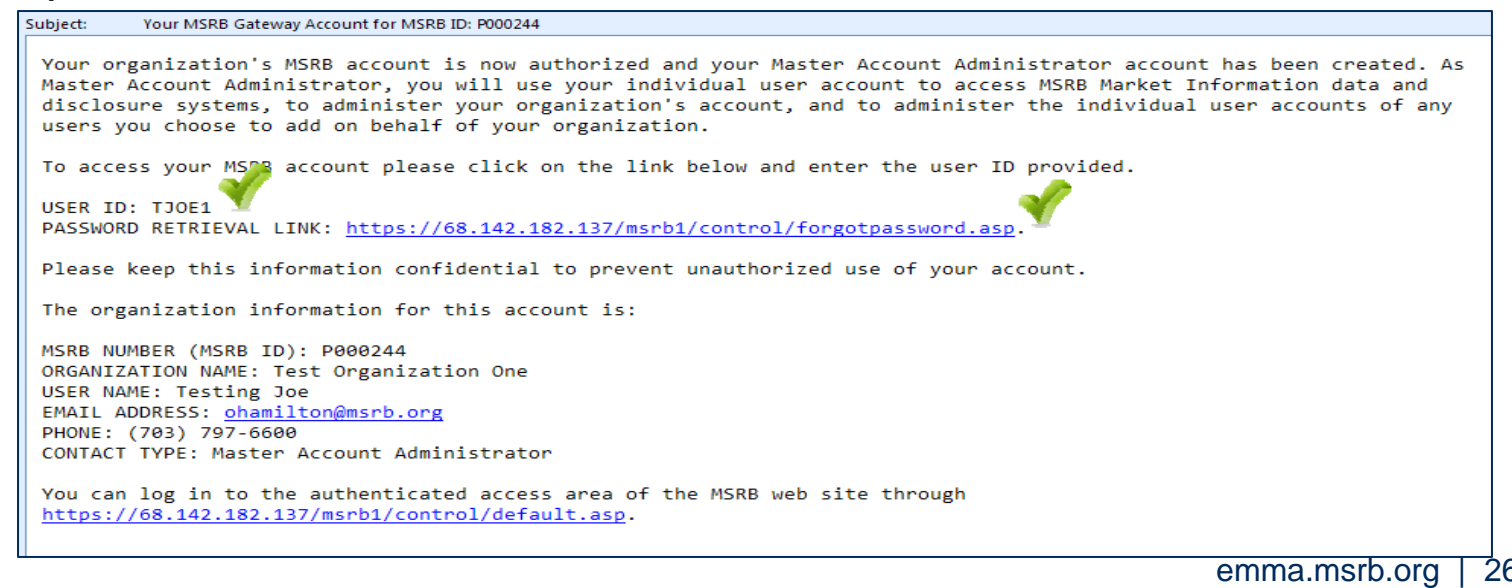

- $\mathcal{L}_{\mathcal{A}}$  Once the password is created you can log into your account
- $\overline{\mathbb{R}}$ Enter your user-id and password for this account

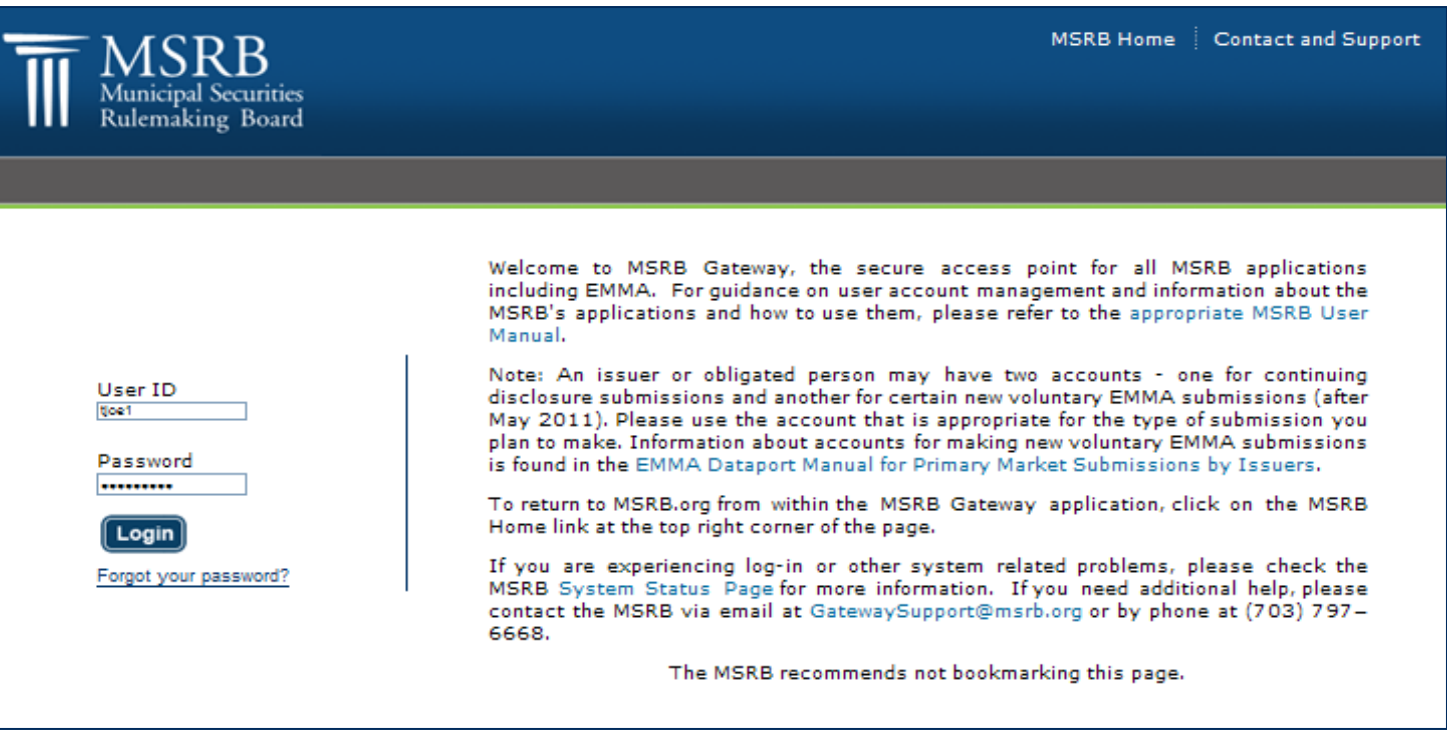

### **Add EMMA submission rights**

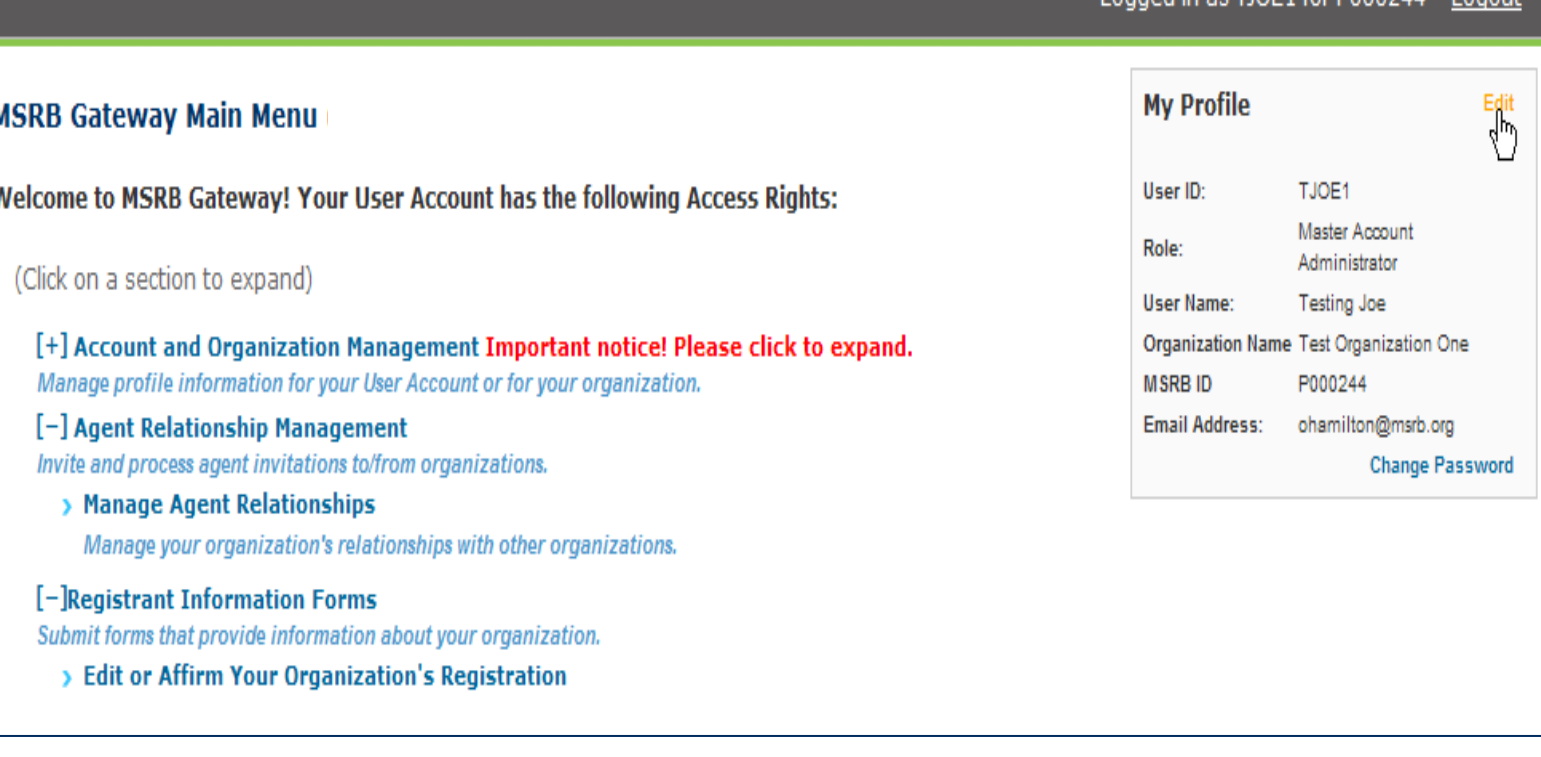

Logged in as TIOE1 for D000244 Loggu

 $\blacksquare$  Edit the account

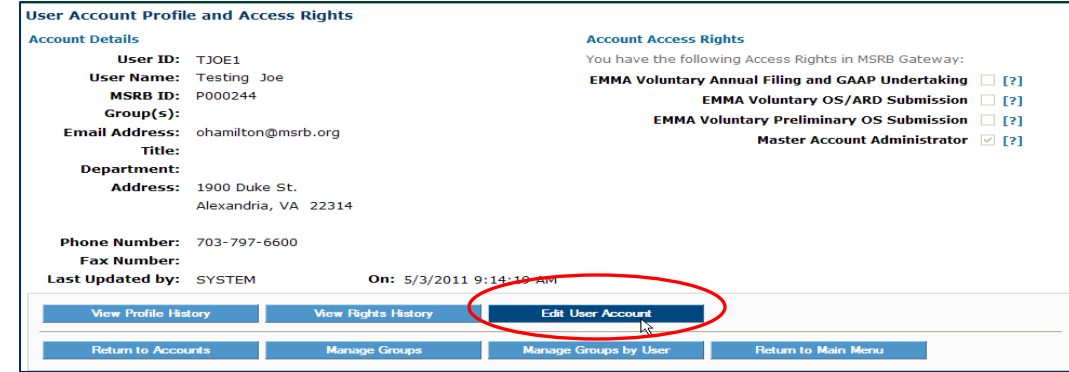

 $\overline{\phantom{a}}$ Grant desired submission rights and save changes

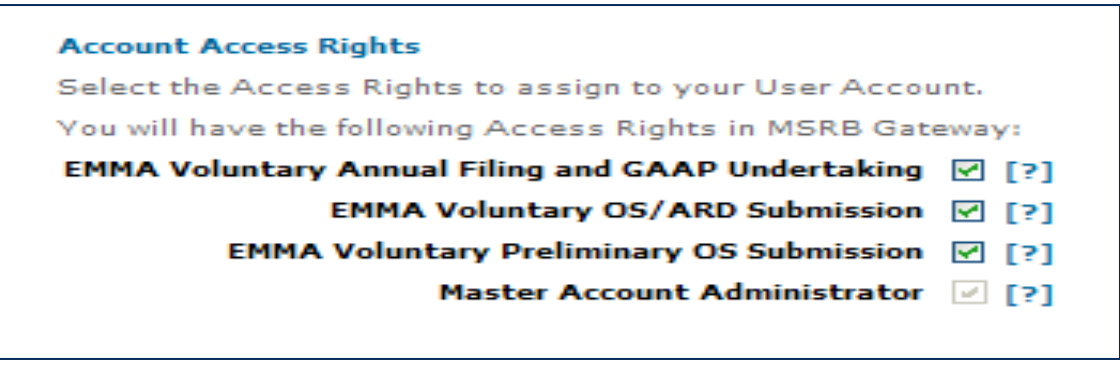

- Click on the "Market Information Systems" option
- $\mathcal{L}_{\mathcal{A}}$ Click on the "EMMA Dataport" link

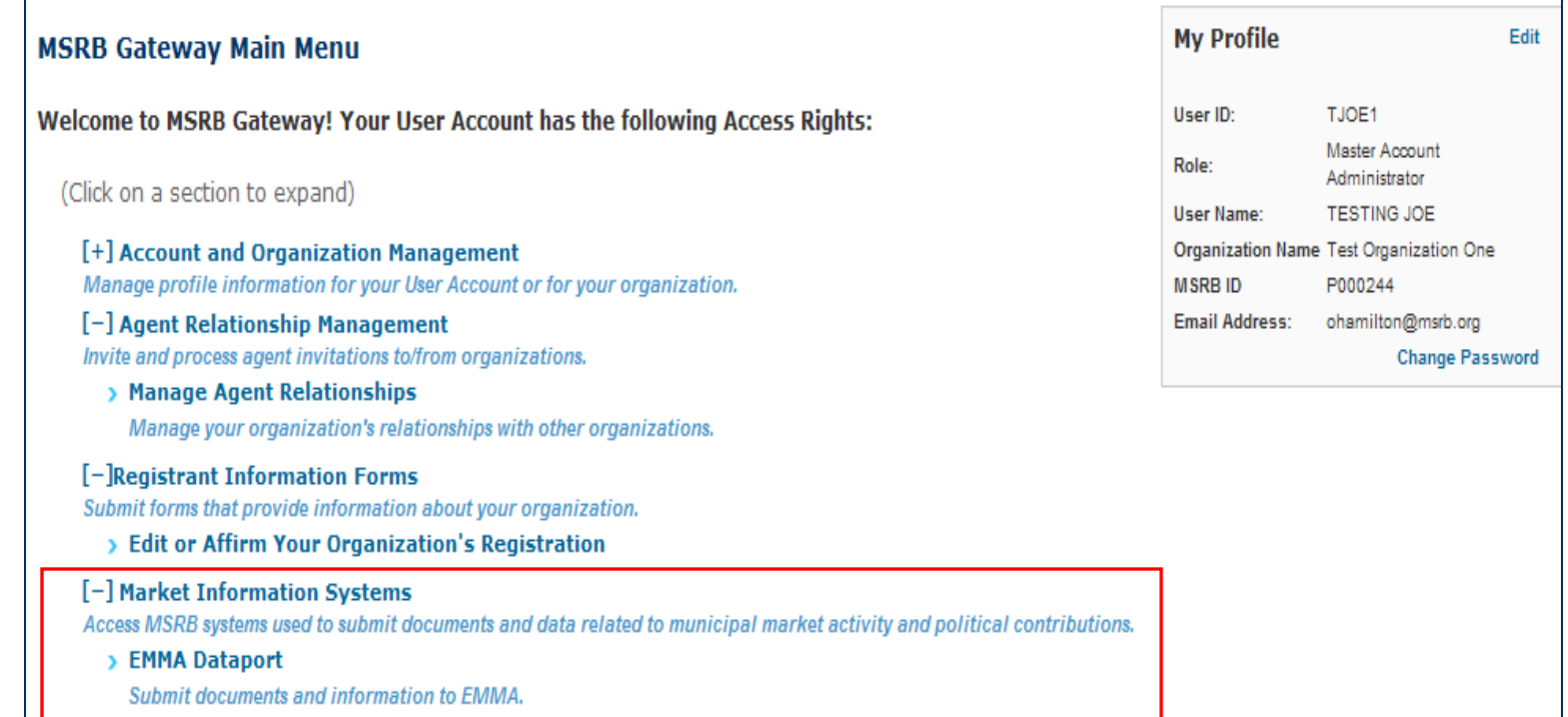

# **AGENT DESIGNATION**

- i<br>List Only the Master Account Administrator can manage agent designations
- An organization can designate an agent, or offer to act as an agent for another organization
- **An organization can only designate rights that are** inherent to its organization type
	- p. Issuers can designate rights to submit voluntary financial information and voluntary primary market documents
	- h. Obligated persons can designate rights to submit voluntary financial information
- k. Designations are based on submission rights
- k. An organization can remove an agent relationship at anytime

### **Agent designation menument**

- **Expand Agent Relationship Management**
- **Example 2 Fightian Click "Manage Agent Relationships" link**

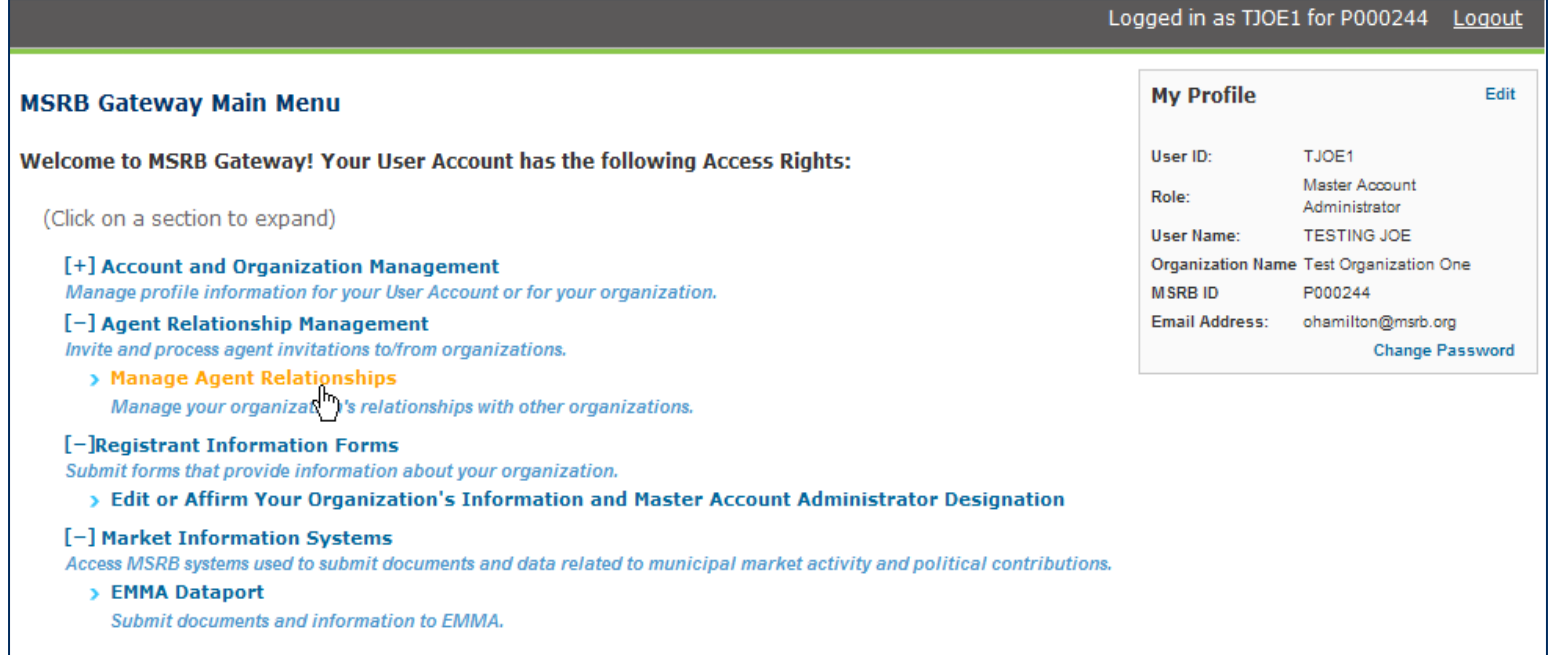

- $\overline{\phantom{a}}$  Manage Agents
	- •View active agent relationships
	- View pending designations to organizations that you are waiting to accept/decline your designation request
	- $\bullet$  View pending designations from organizations that are waiting for you to accept/decline their offer to act as your agent
	- •Send a request for an organization to act as your agent

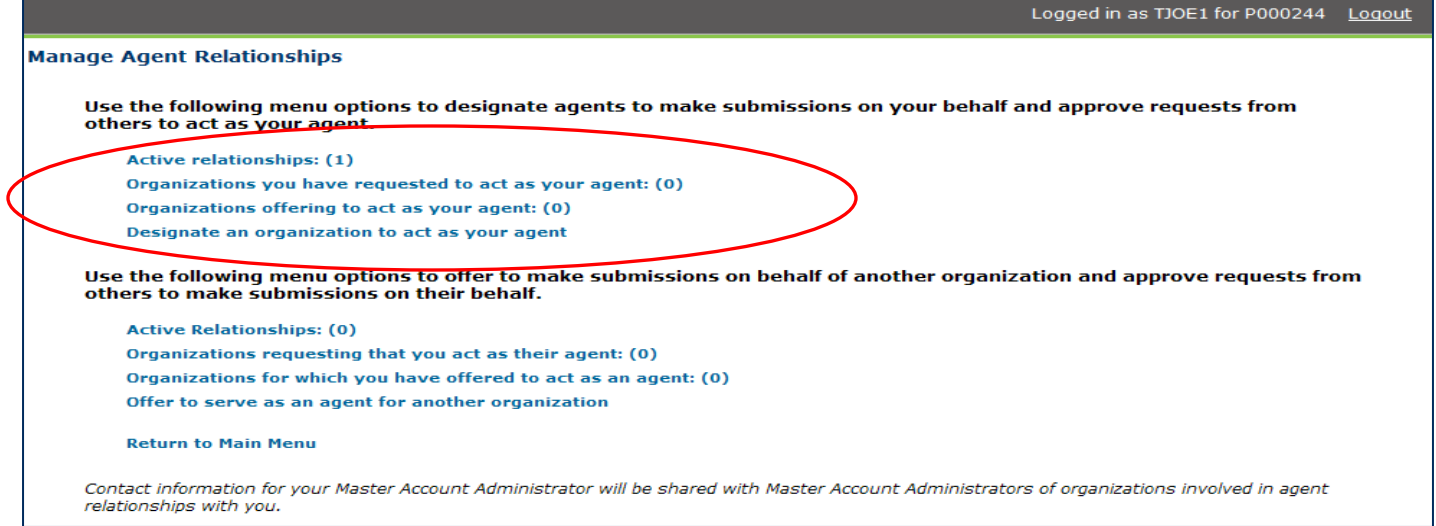

- h. Manage agent relationships where your organization acts as an agent
	- $\mathcal{L}_{\mathcal{A}}$ Show active relationships with organizations where you act as an agent
	- $\mathcal{L}_{\mathcal{A}}$  View pending requests where you have been requested to act as an agent for another organization – you can accept/decline the designation
	- $\mathcal{L}_{\mathcal{A}}$  View pending requests where have offered to act as an agent and you are waiting for the organization to accept/decline your offer
	- $\mathcal{L}_{\mathcal{A}}$ Extend an offer to act as an agent for another organization

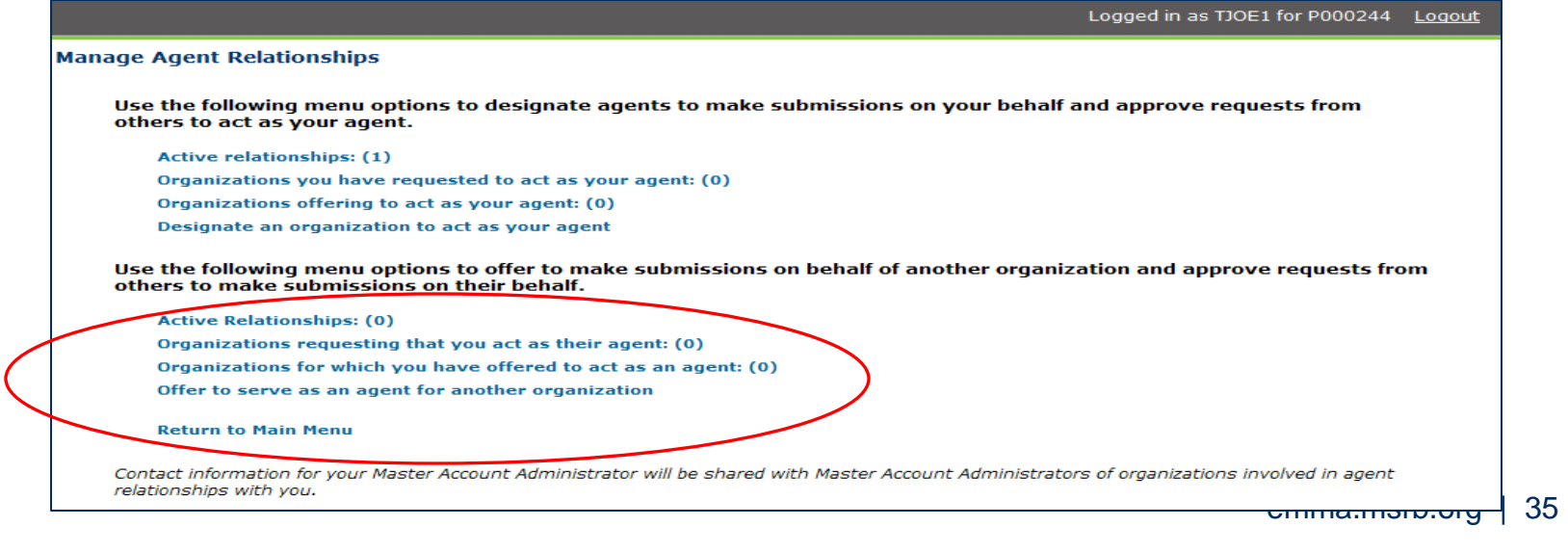

### Send Agent Designation Request

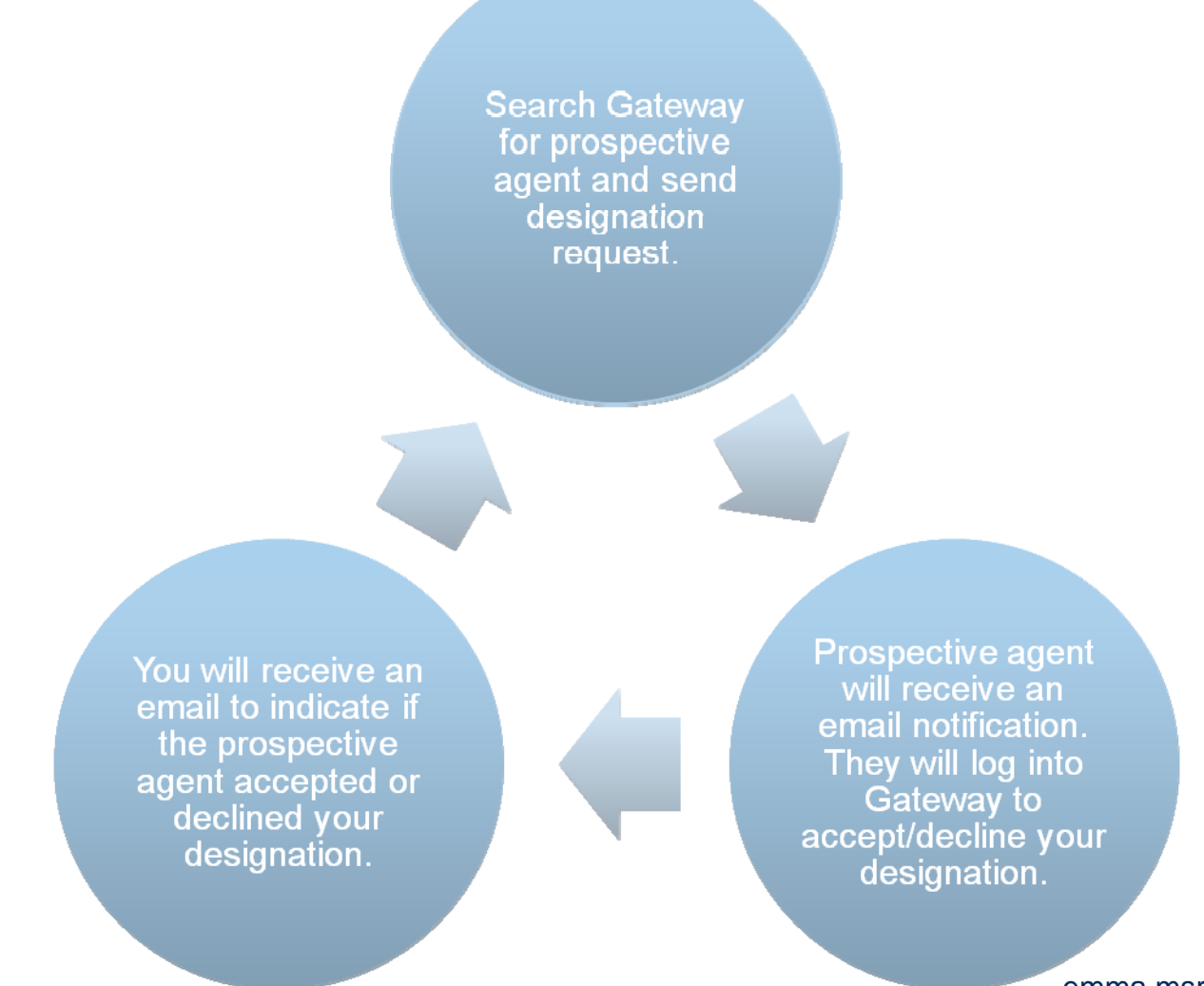

emma.msrb.org | 36
#### Send Request to Act as an Agent

**Search Gateway** for organization that you wish to submit on behalf of and send a request to act as their agent

You will receive an email to indicate if the organization accepted or declined your request to act as their agent

The organization will receive an email notification of your request. They will log into Gateway and accept/decline your request.

# **VOLUNTARY FINANCIAL DISCLOSURE INFORMATION**

 To disclose voluntary financial information, select the "Voluntary Financial Information…." tab

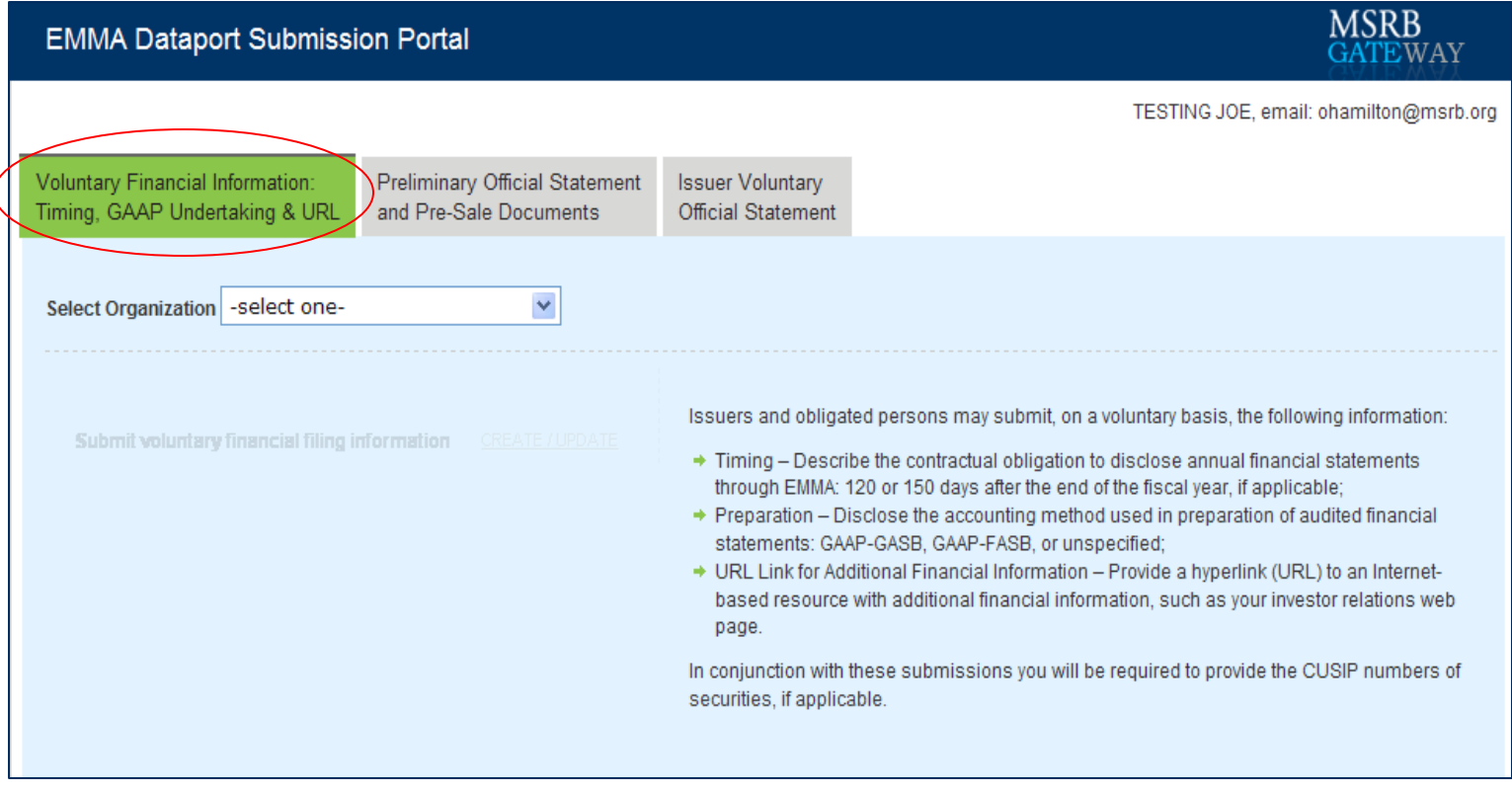

- Click the drop down menu option to select the organization making the submission
	- $\mathcal{L}_{\mathcal{A}}$  The menu will include your organization and any organization(s) that designated you to make submissions on their behalf

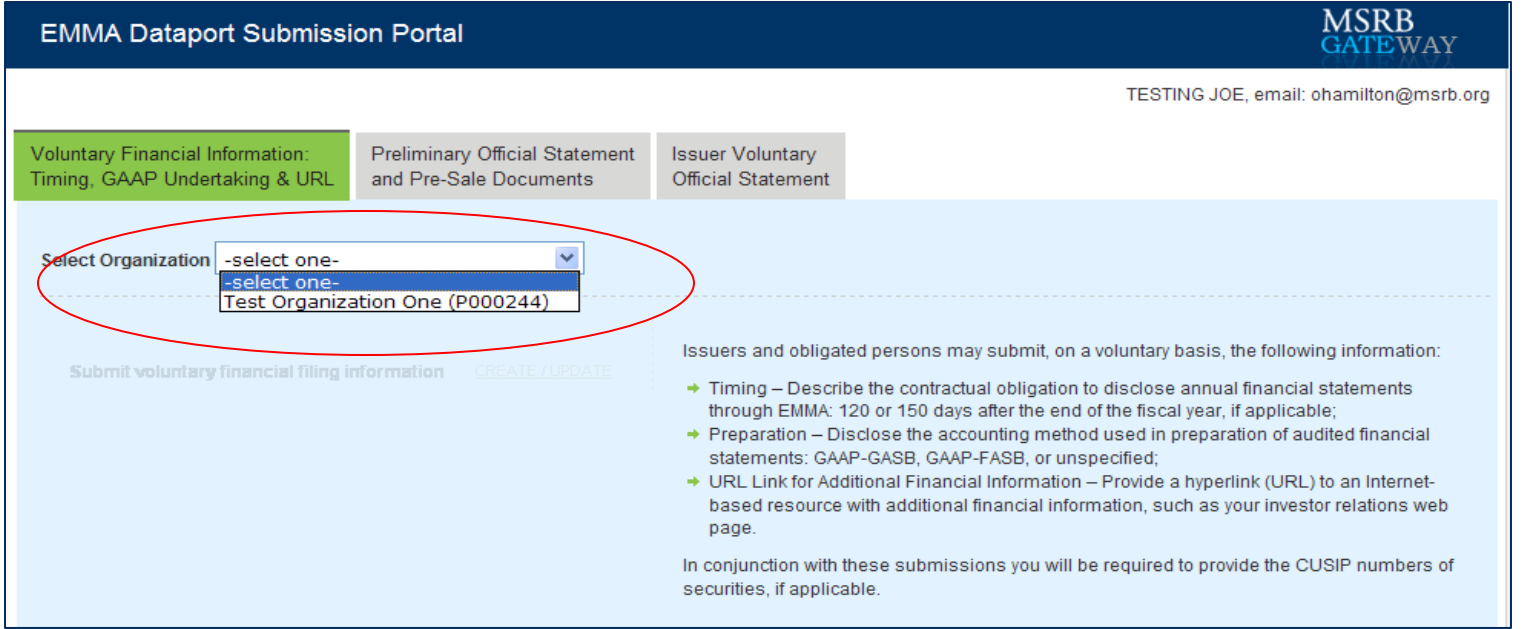

#### $\blacksquare$ Select create/update

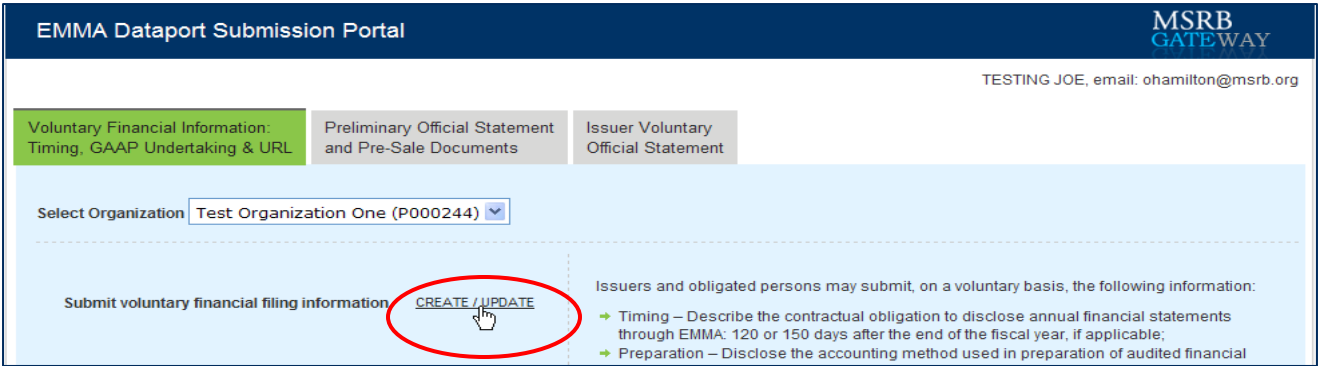

- $\blacksquare$ Past filings will be displayed
- $\mathcal{L}_{\mathcal{A}}$ Click "Create Submission"

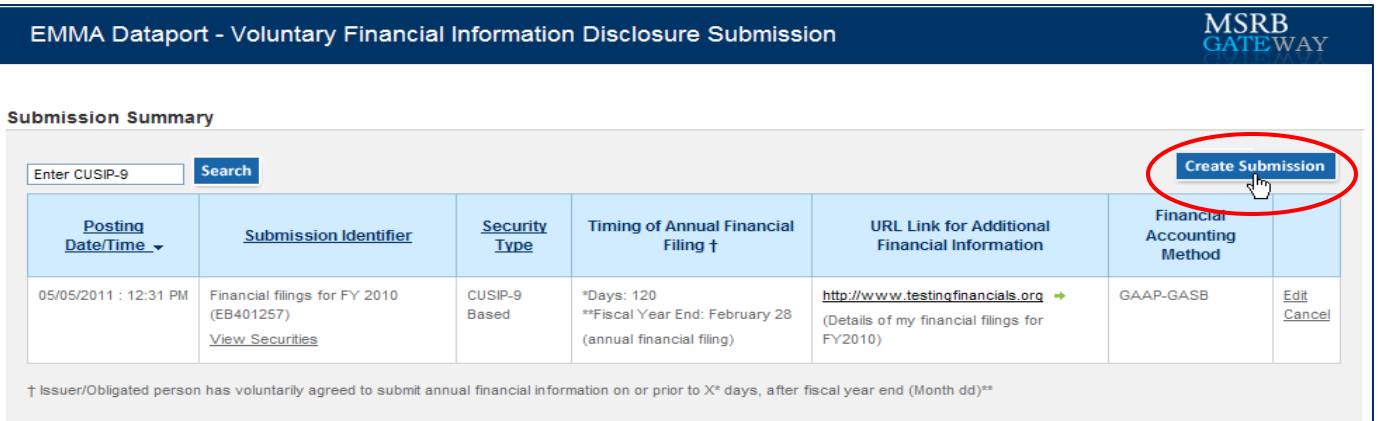

- $\overline{\phantom{a}}$  Populate at least one field with voluntary financial disclosure information
	- $\mathcal{L}_{\mathcal{A}}$ Timing of Annual Financial Filing – 120/150 days after fiscal year end
	- $\mathcal{C}$ URL Link for Additional Financial Information
	- $\mathcal{L}_{\mathcal{A}}$ Financial Accounting Method

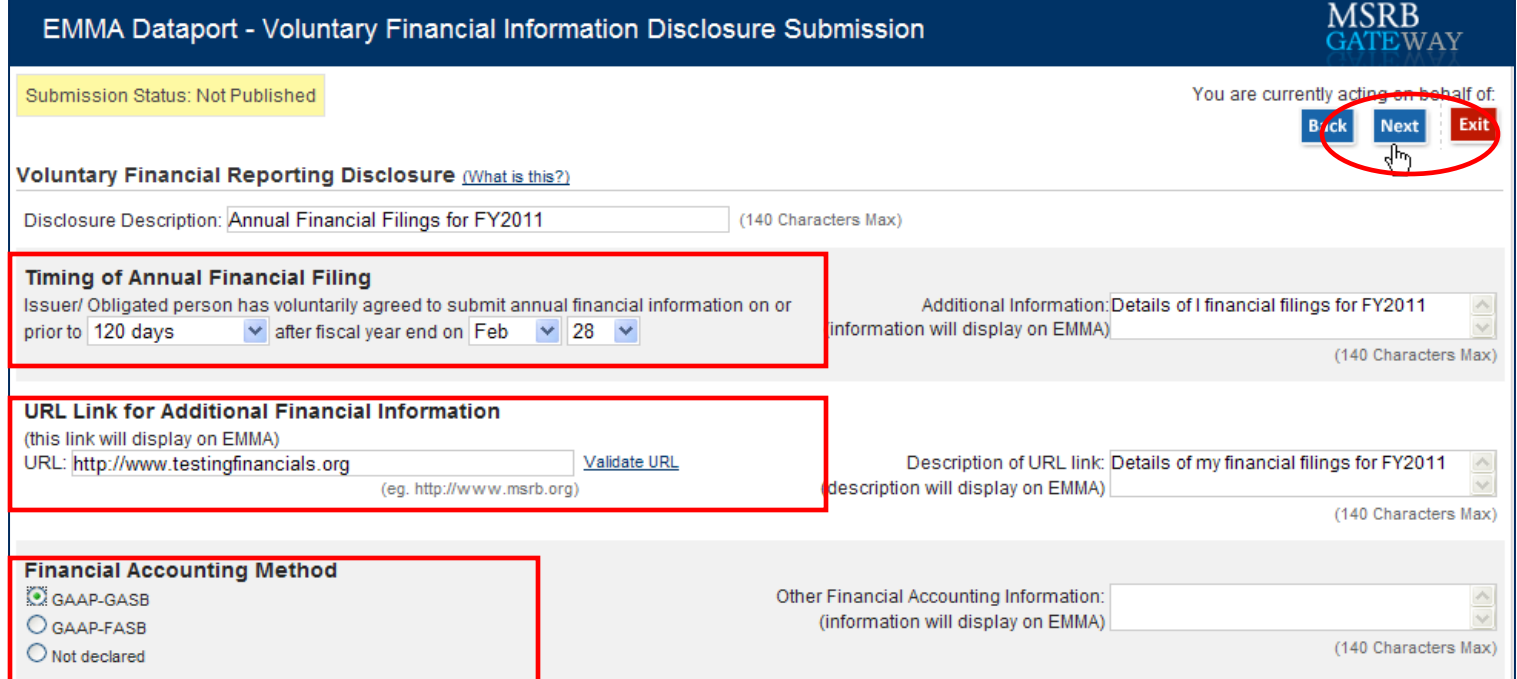

Step 1 Select the type of issue

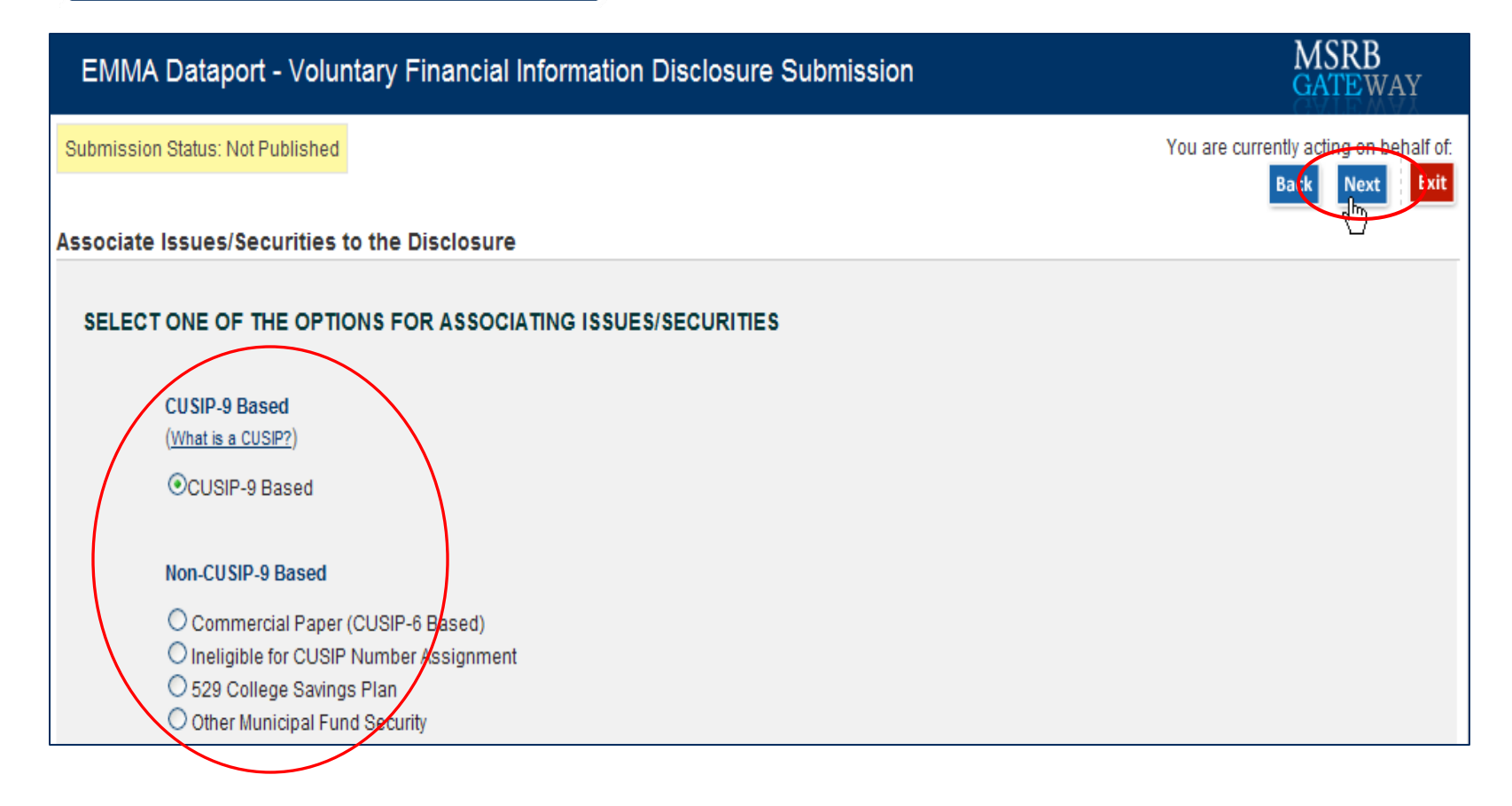

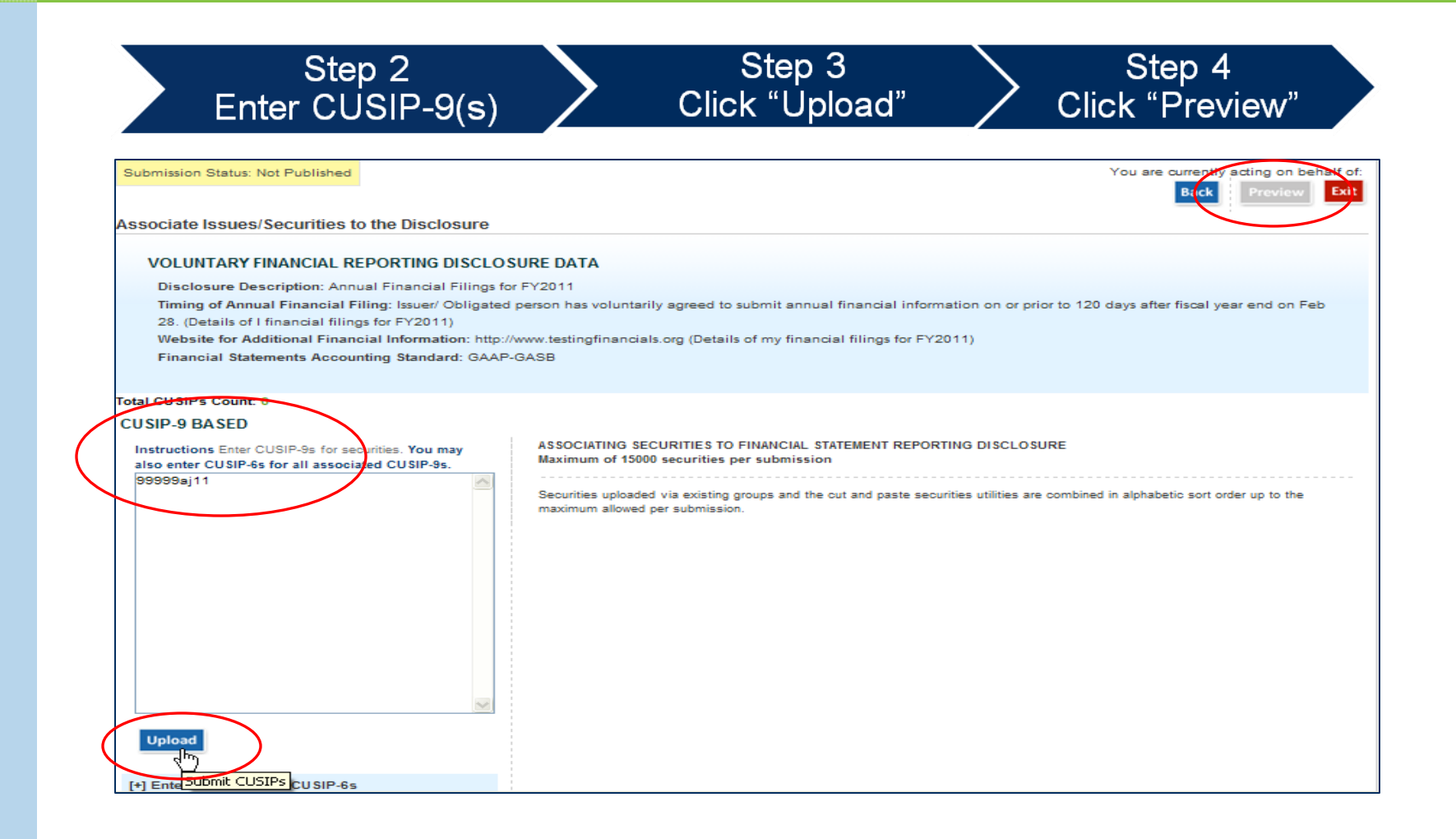

Step 5 Click "Publish" to publish to EMMA

h.

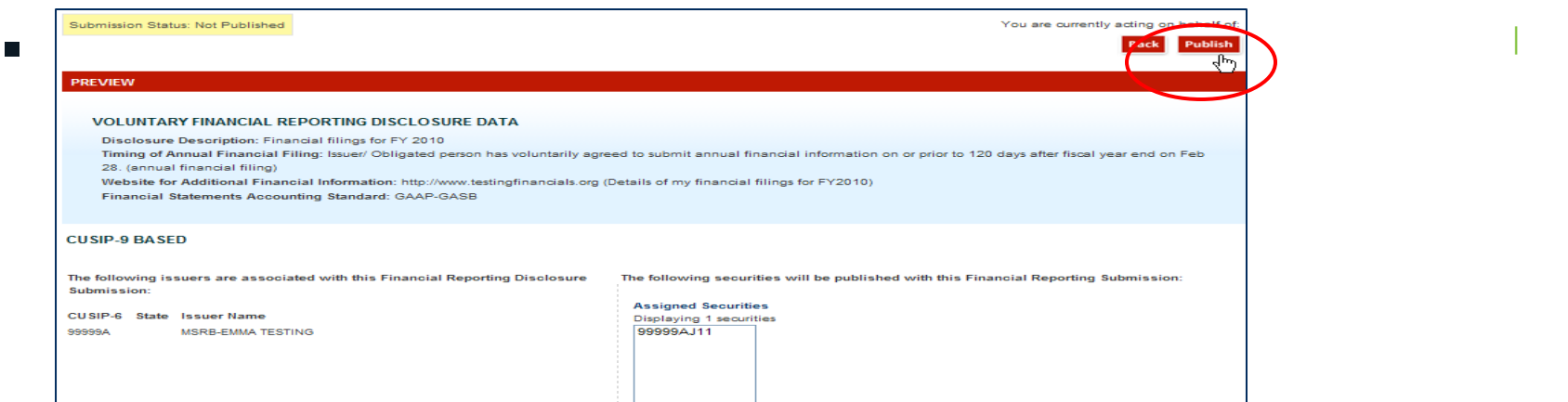

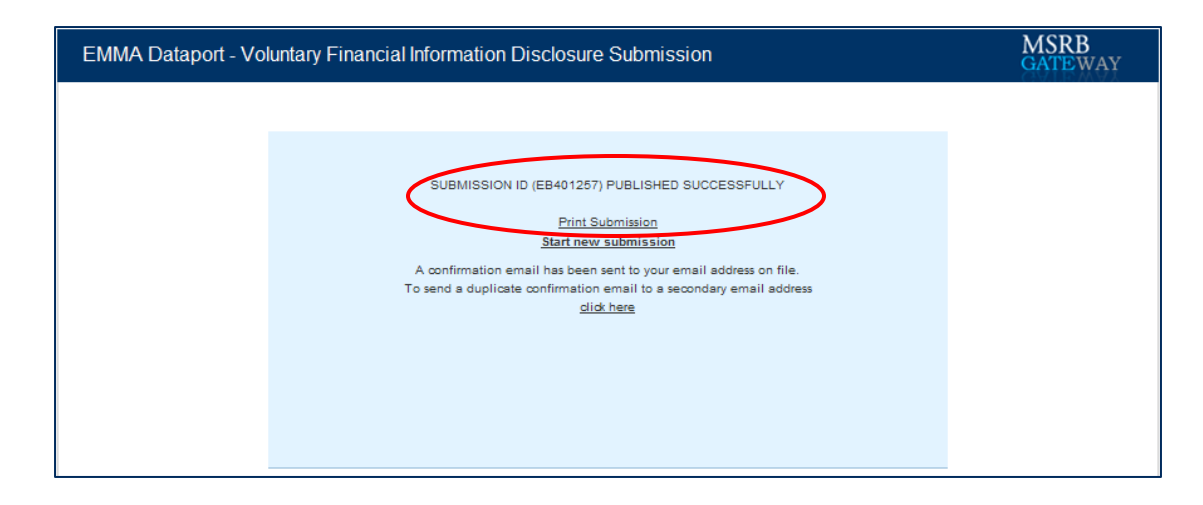

**Niew voluntary submission on EMMA** 1. Search by CUSIP-9

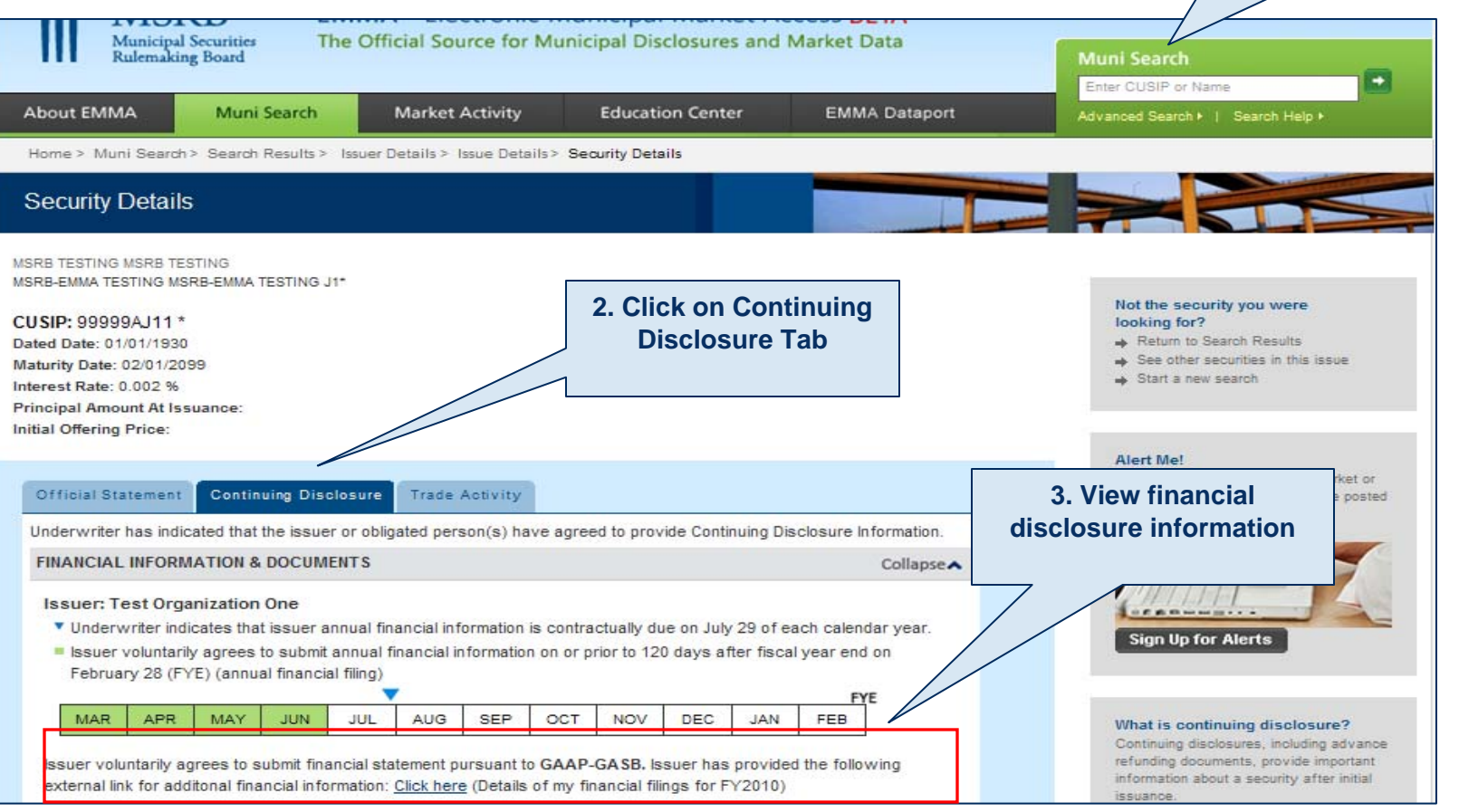

#### Edit/Delete Submission

- Edit submission updated submission will replace existing submission and will receive an a new submission ID
- Delete submission submission will no longer appear

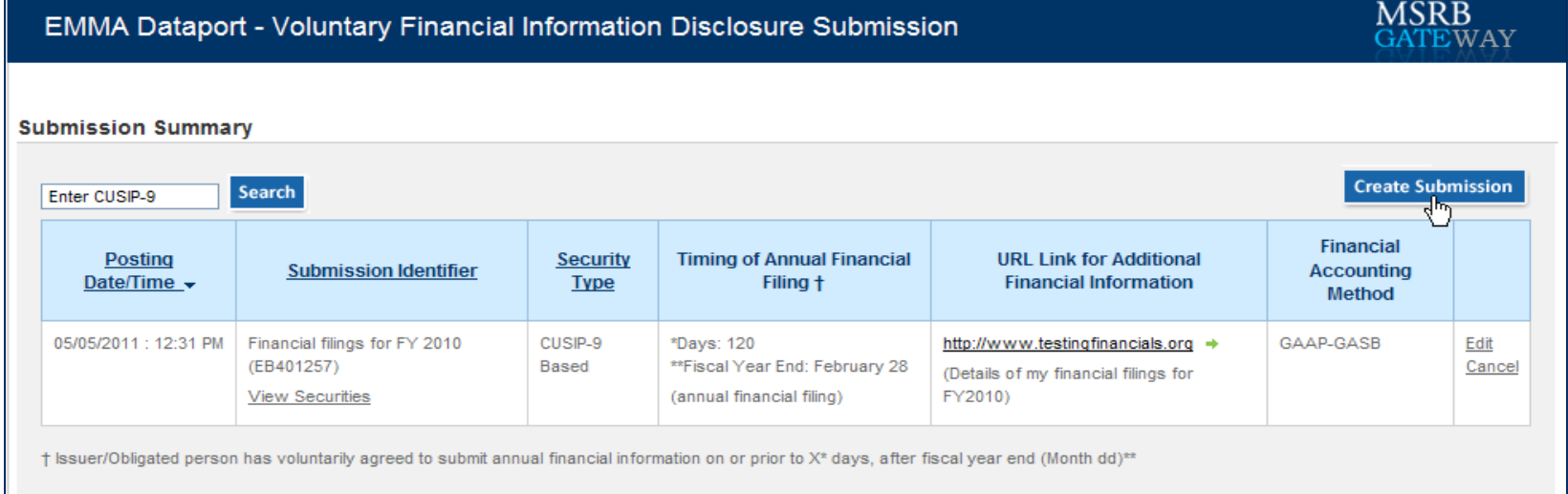

# **PRIMARY MARKET SUBMISSIONS**

## Primary Market Submissions

- **Definitions**
- **Underwriter responsibilities**
- Which accounts to use
- **How to submit documents & information**

### What Are "Primary Market Documents"?

**Preliminary official** statements (POS)

**Related pre-sale** documents

Official statements\*

**Advance refunding** documents

**Amendments &** supplements

\*Including 529 plan disclosure documents emma.msrb.org | 50

#### Responsibility of Underwriters

Issuers may submit primary market documents on a voluntary basis, but this does not relieve underwriters of their requirement to submit official statements and advance refunding documents as required by MSRB **Rule G-32.** 

## Accounts for Continuing Disclosure

- Since 2009, EMMA has accepted continuing disclosure documents (audited financial statements, ratings changes, bond call notices, etc.) from issuers and obligated persons
- **The Organization Accounts described in this** webinar cannot be used to submit continuing disclosure documents. Continue to use your existing individual account for CD document submission
- For that, see the *EMMA Dataport Manual for Continuing Disclosure Submissions* on www.msrb.org

# **SUBMITTING A PRELIMINARY OFFICIAL STATEMENT (POS)**

#### PRELIMINARY OFFICIAL STATEMENT DATED APRIL 26, 2011

Moody's S&P **Expected Ratings:** Aal  $AA+$ (See "Ratings" herein)

In the opinion of Hawkins Delafield & Wood LLP, Special Tax Counsel to the Authority, under existing statutes and court decisions and assuming continuing compliance with certain tax covenants described herein, (i) interest on the Offered Bonds is excluded from gross income for federal income tax purposes pursuant to Section 103 of the Code, and (ii) interest on the Offered Bonds is not treated as a preference item in calculating the alternative minimum tax imposed on individuals and corporations under the Code, and is not included in the adjusted current earnings of corporations for the purpose of calculating the alternative minimum tax. No opinion is expressed as to the exclusion from gross income of interest on any Offered Bond for any period during which the Offered Bond is held by a person who, within the meaning of Section 147(a) of the Code, is a "substantial user" of the facilities financed with the proceeds of the Offered Bonds or a "related person". For more information concerning the tax treatment of the interest on the Offered Bonds, see "Tax Matters" herein.

Under the Authority's Act, income on the Offered Bonds, including any profit made on the sale thereof, is not included in taxable income for purposes of income taxation by the Commonwealth and by the municipalities and all other political subdivisions of the Commonwealth.

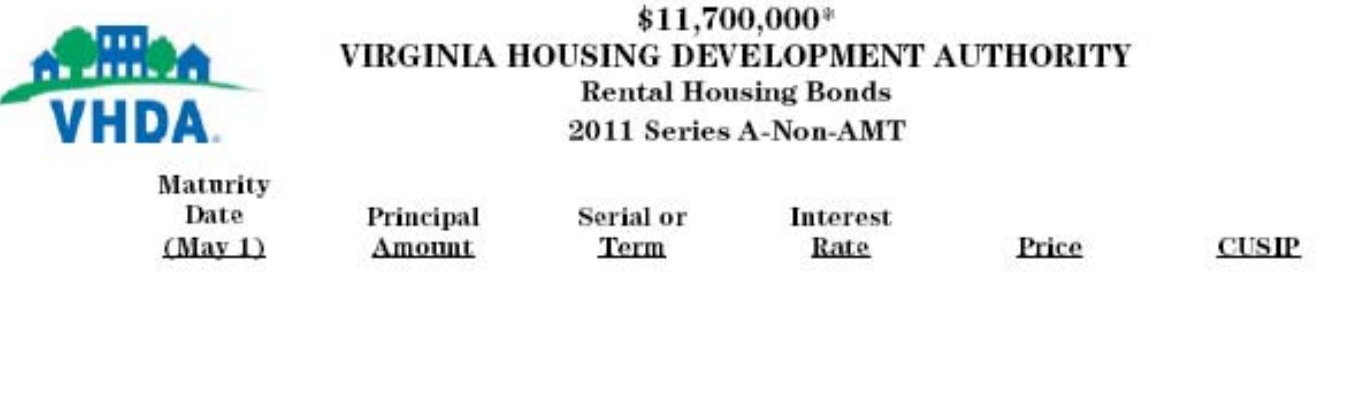

ation or amendment. Under no circumstances shall this Preliminary Official Statement constitute an offer to sell or the solicitation of an<br>'er, solicitation or sale would be unlawful prior to registration or qualification

**Dated Date: Date of Delivery** 

- $\overline{\phantom{a}}$ An issuer can submit a POS and related pre-sale documents.
- $\Box$  Along with the POS, submit as much indexing information as is known, to assist the public in searching.
- $\overline{\mathcal{L}}$ Minimum POS indexing information:

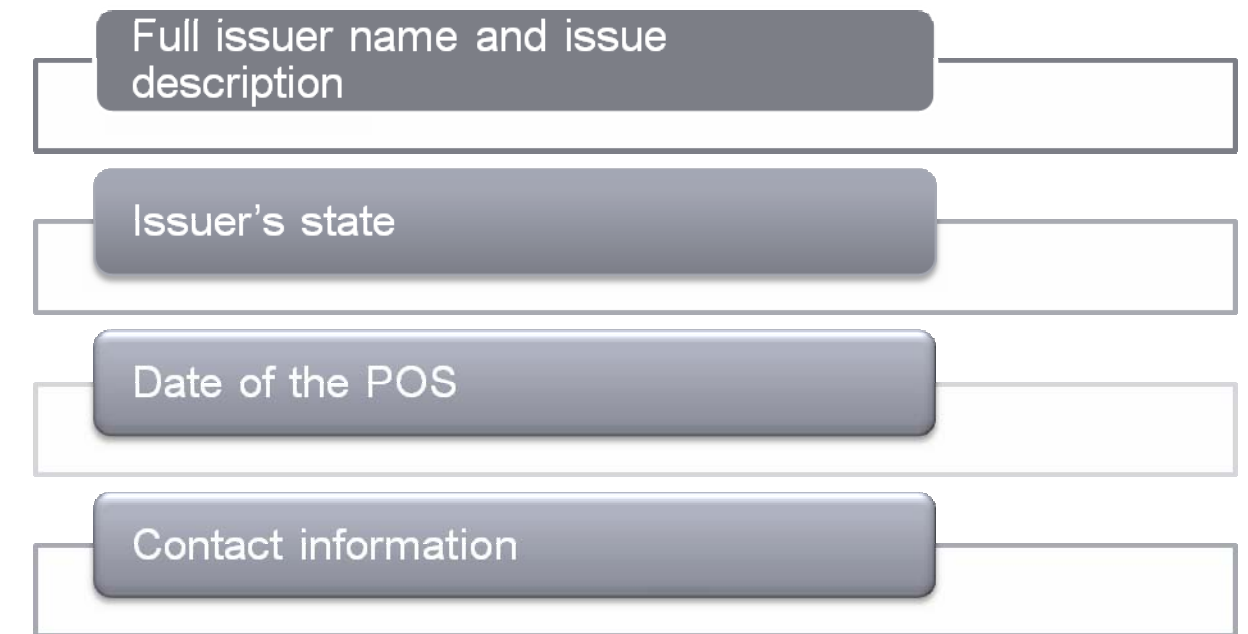

emma.msrb.org | 55 | (In this briefing, "issuer" includes an issuer's designated agent.)

Optional POS indexing information

6-digit CUSIP number of issue

Total par value of issue

Dated date

**Closing date** 

**Maturity data** 

Maturity data = CUSIP-9, maturity date, coupon, principal amount

## Stages in POS Submission

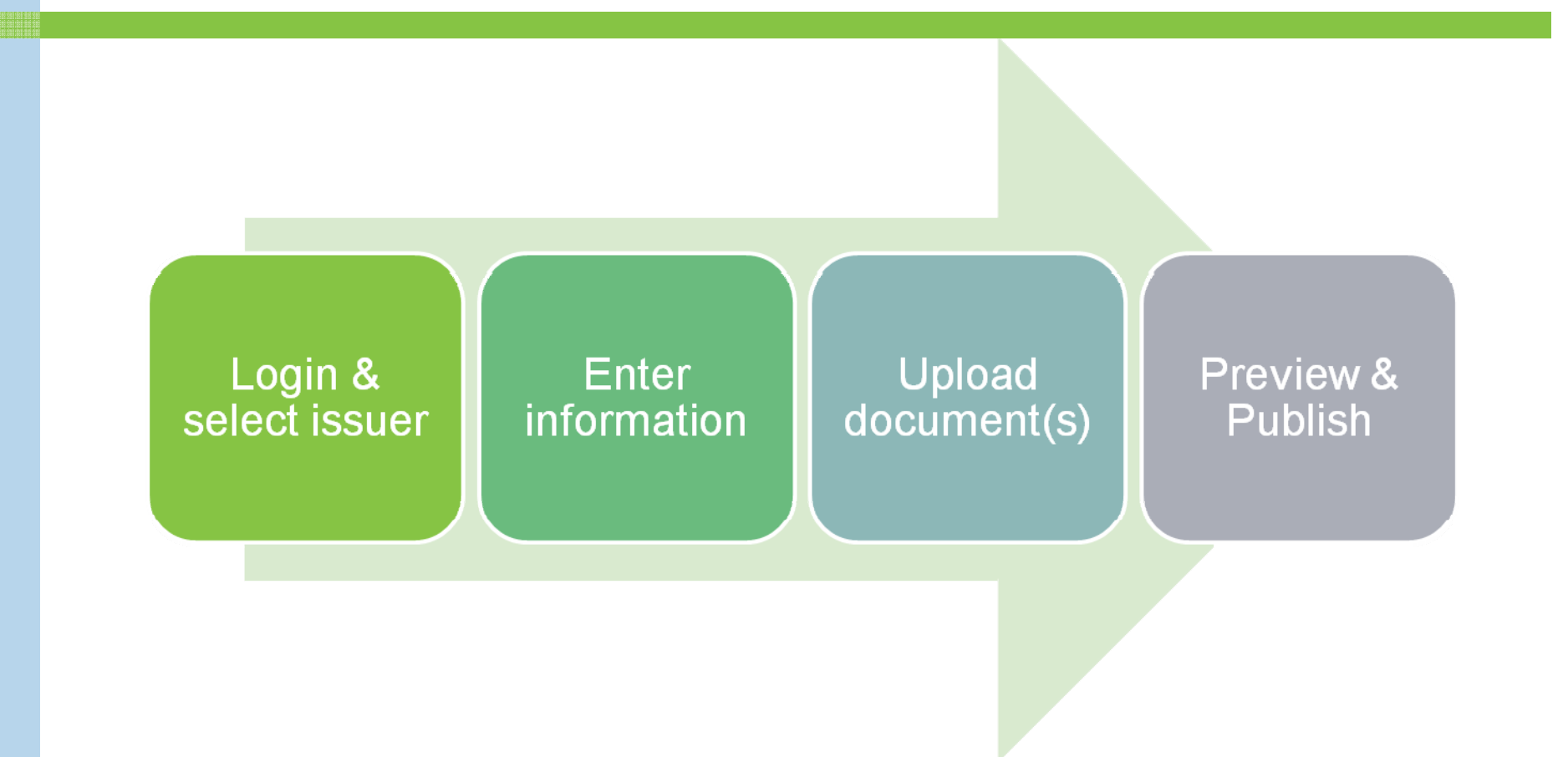

**MSRB Gateway** 

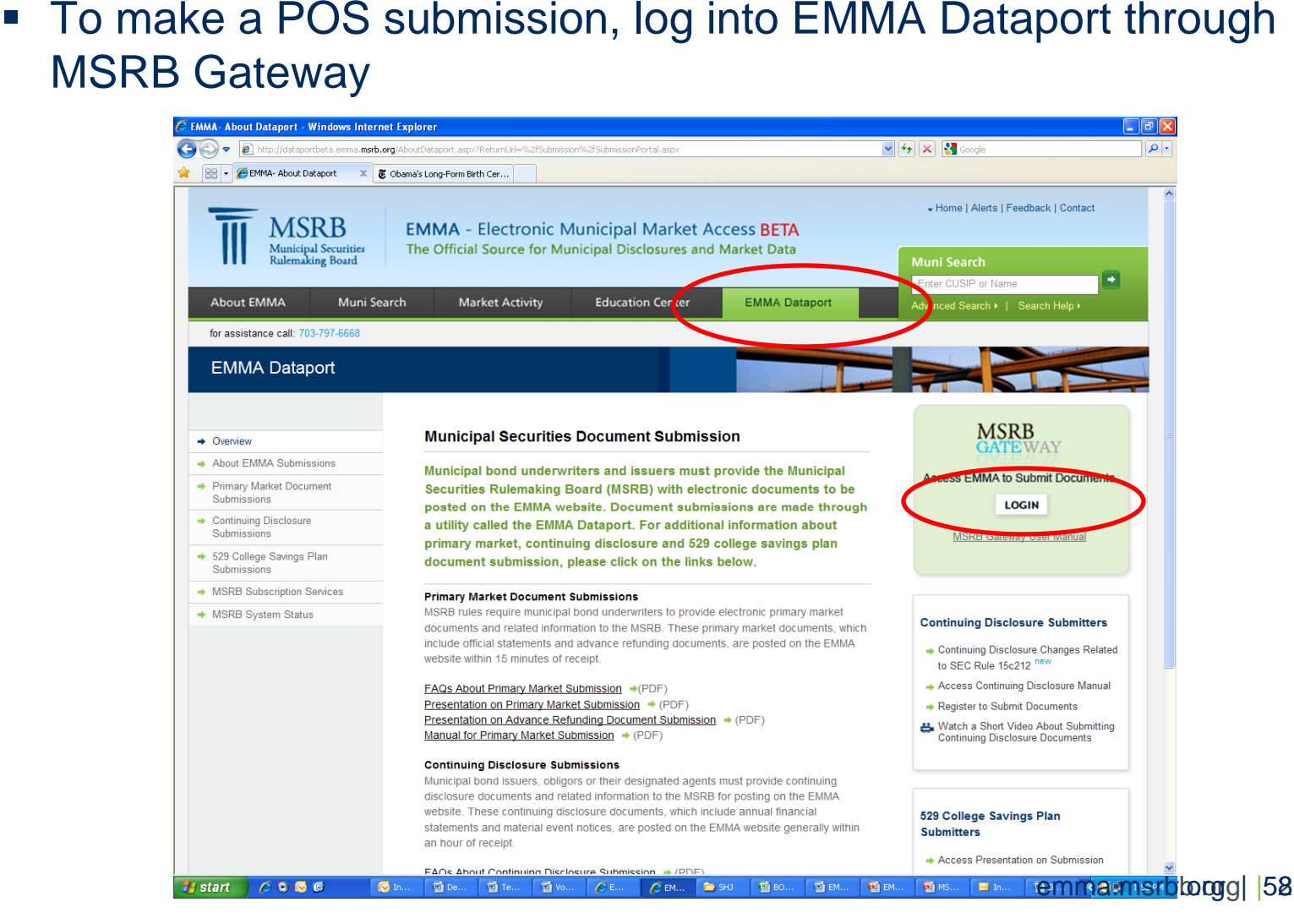

password

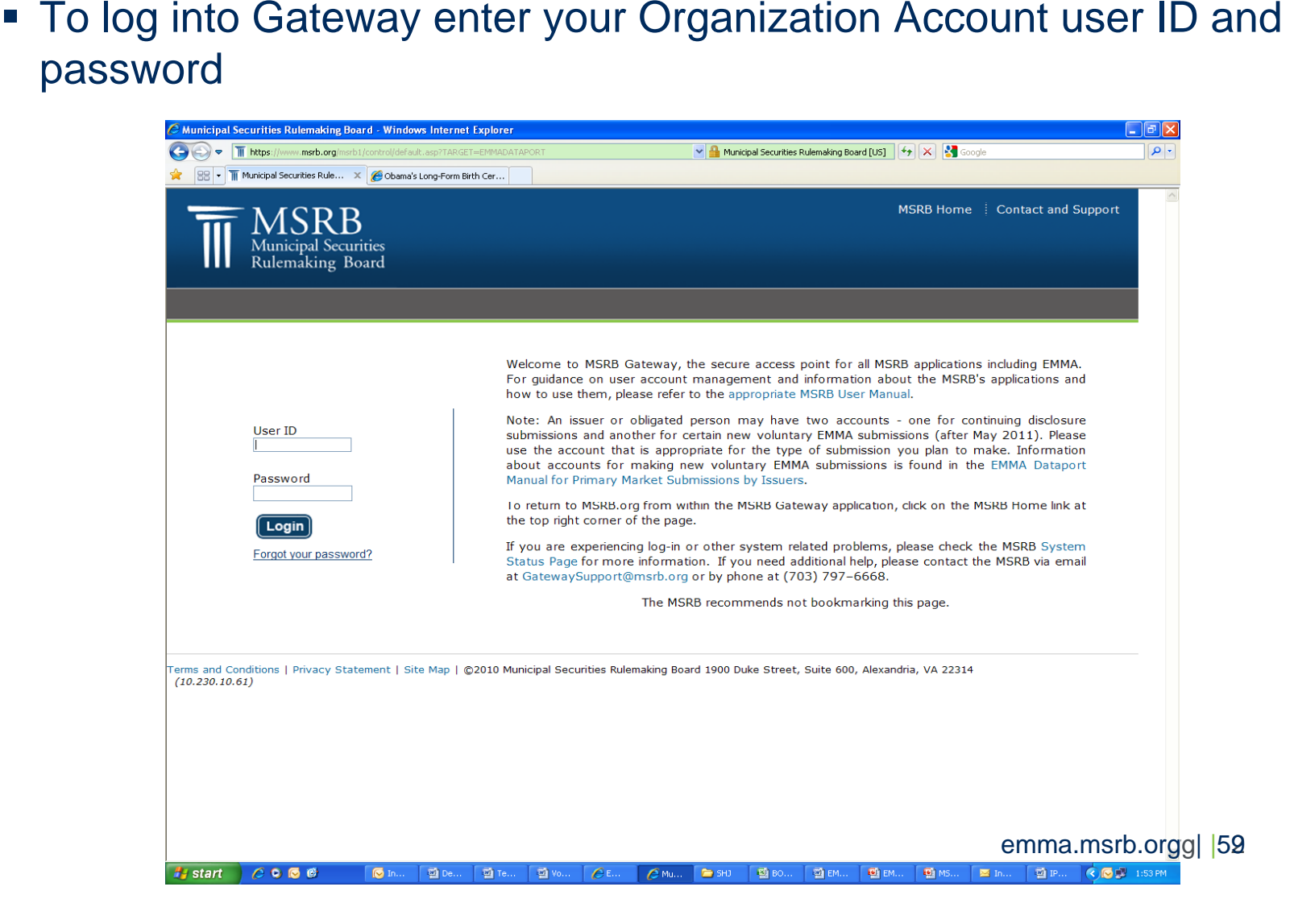

**Select the organization from the drop down list and then click** "Create" for the applicable security type

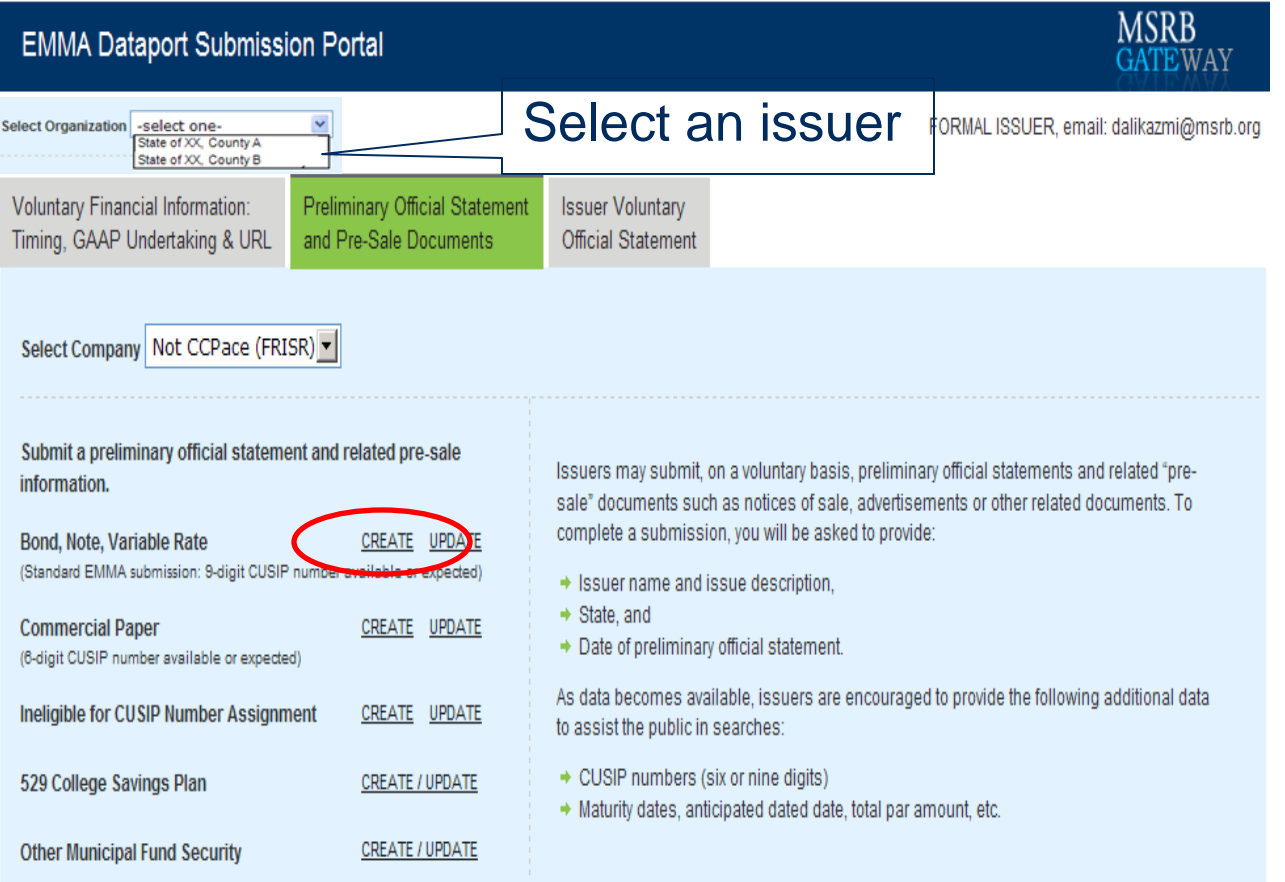

#### This is an example of a blank POS data entry screen

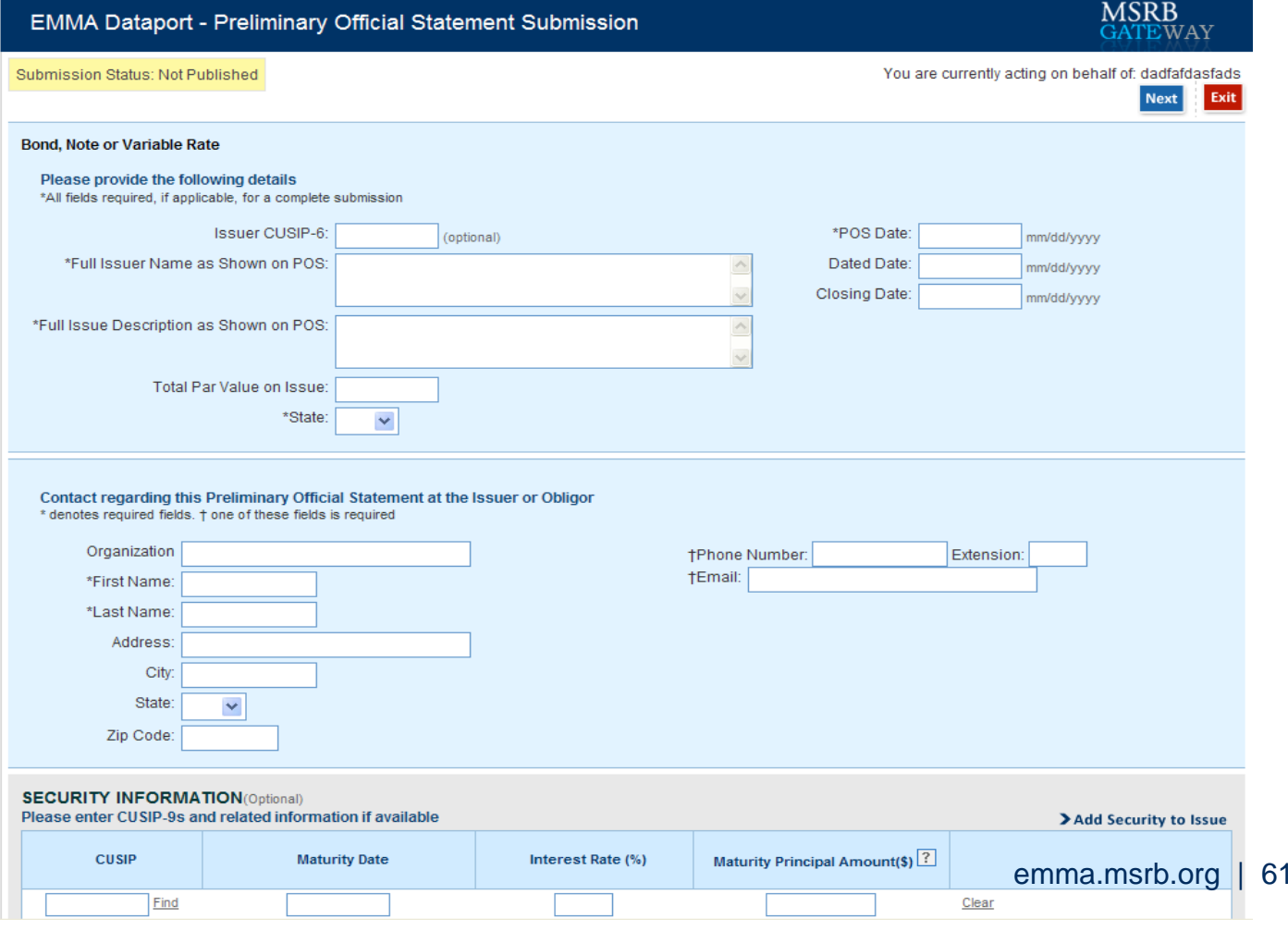

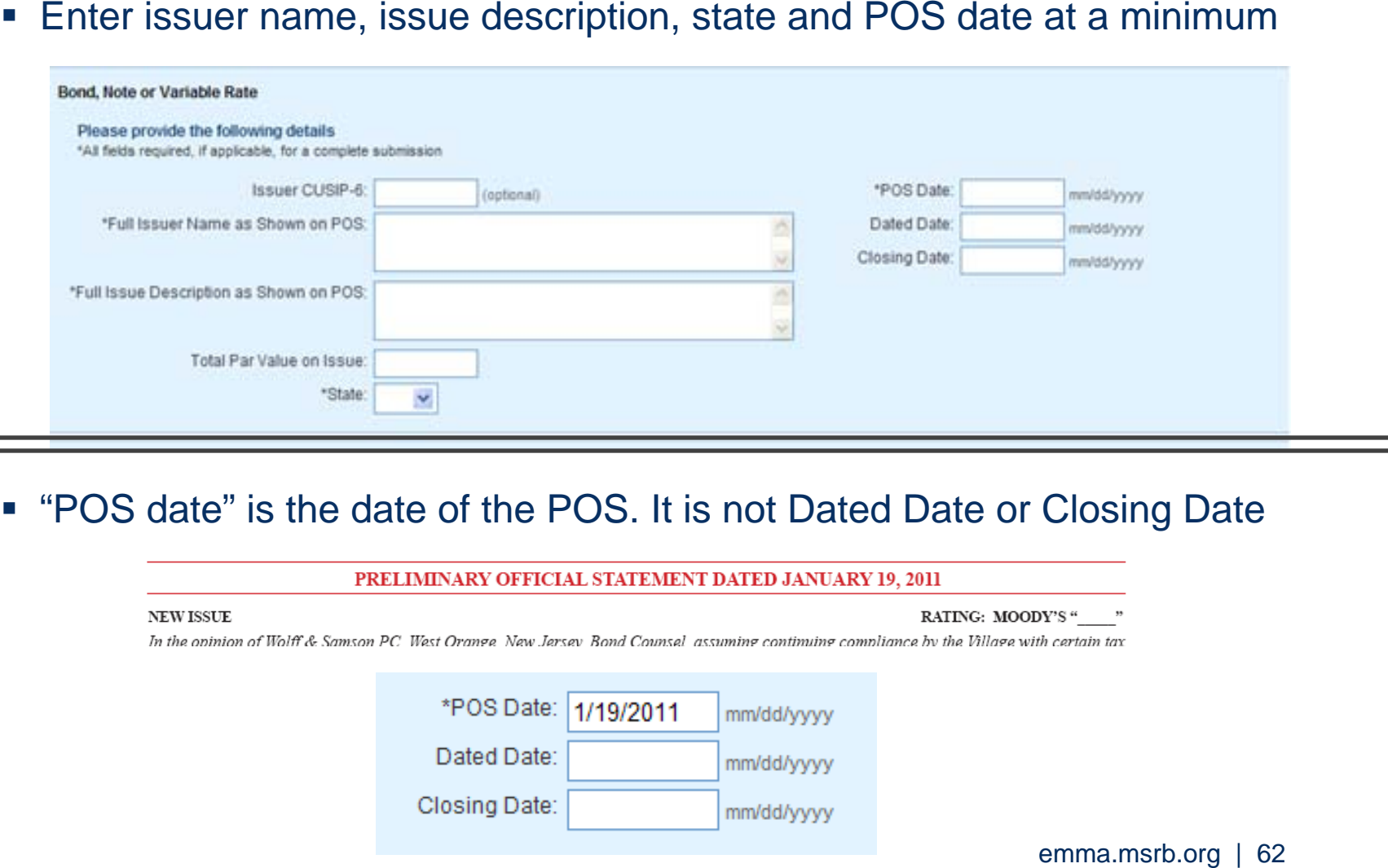

#### "POS date" is the date of the POS. It is not Dated Date or Closing Date

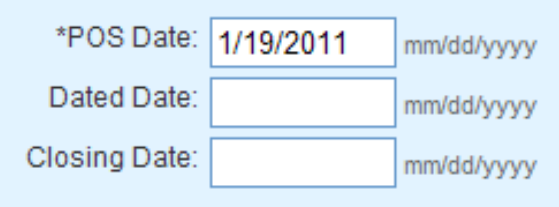

- $\mathcal{L}_{\mathcal{A}}$  Enter at least your name and either your phone number or email address
- $\mathcal{L}_{\mathcal{A}}$  Contact information enables potential underwriters and investors to contact the issuer about the proposed issue

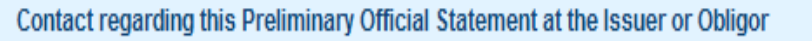

\* denotes required fields. † one of these fields is required

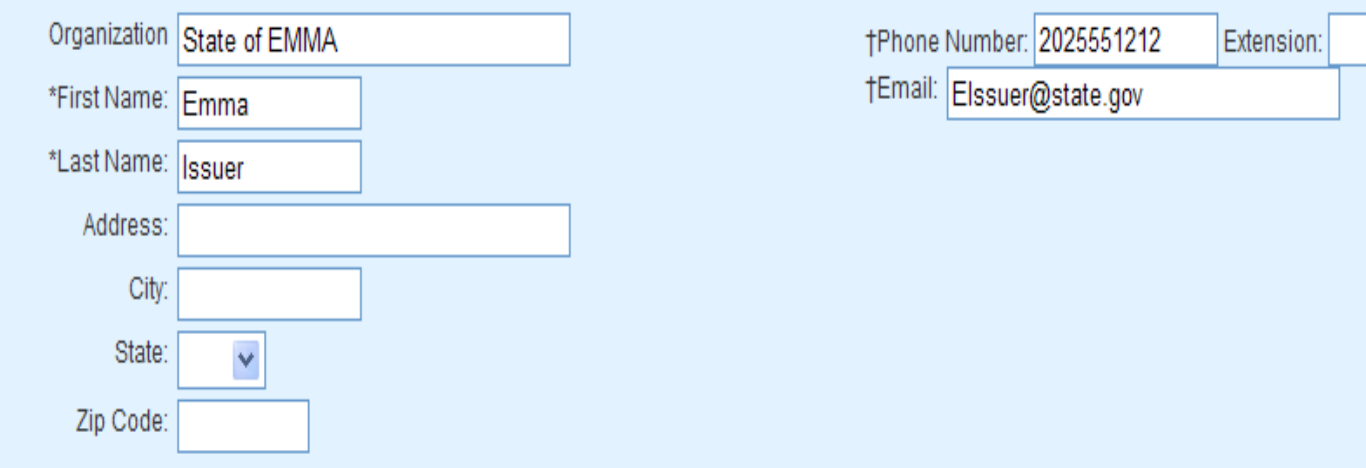

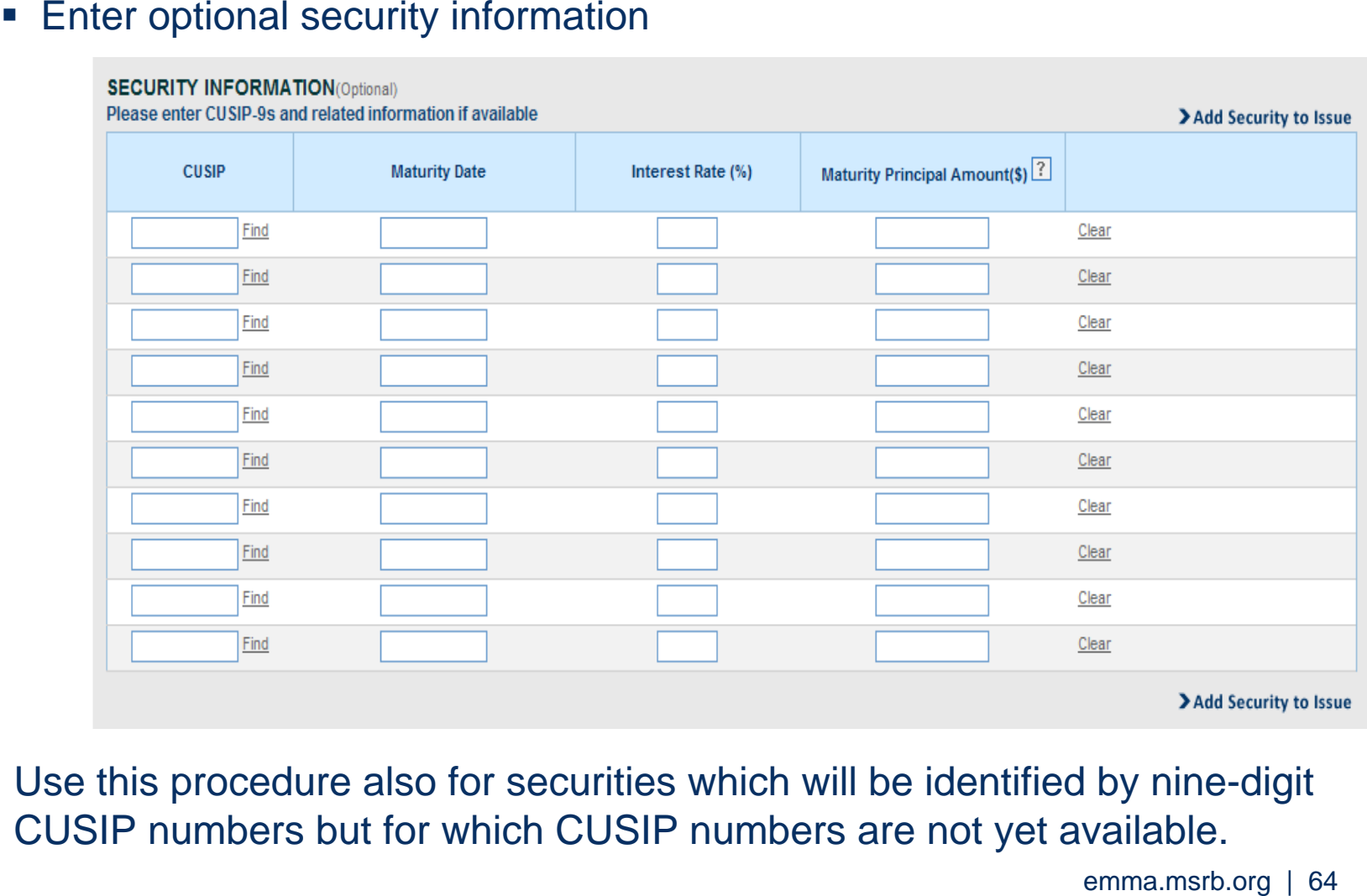

 Use this procedure also for securities which will be identified by nine-digit CUSIP numbers but for which CUSIP numbers are not yet available.

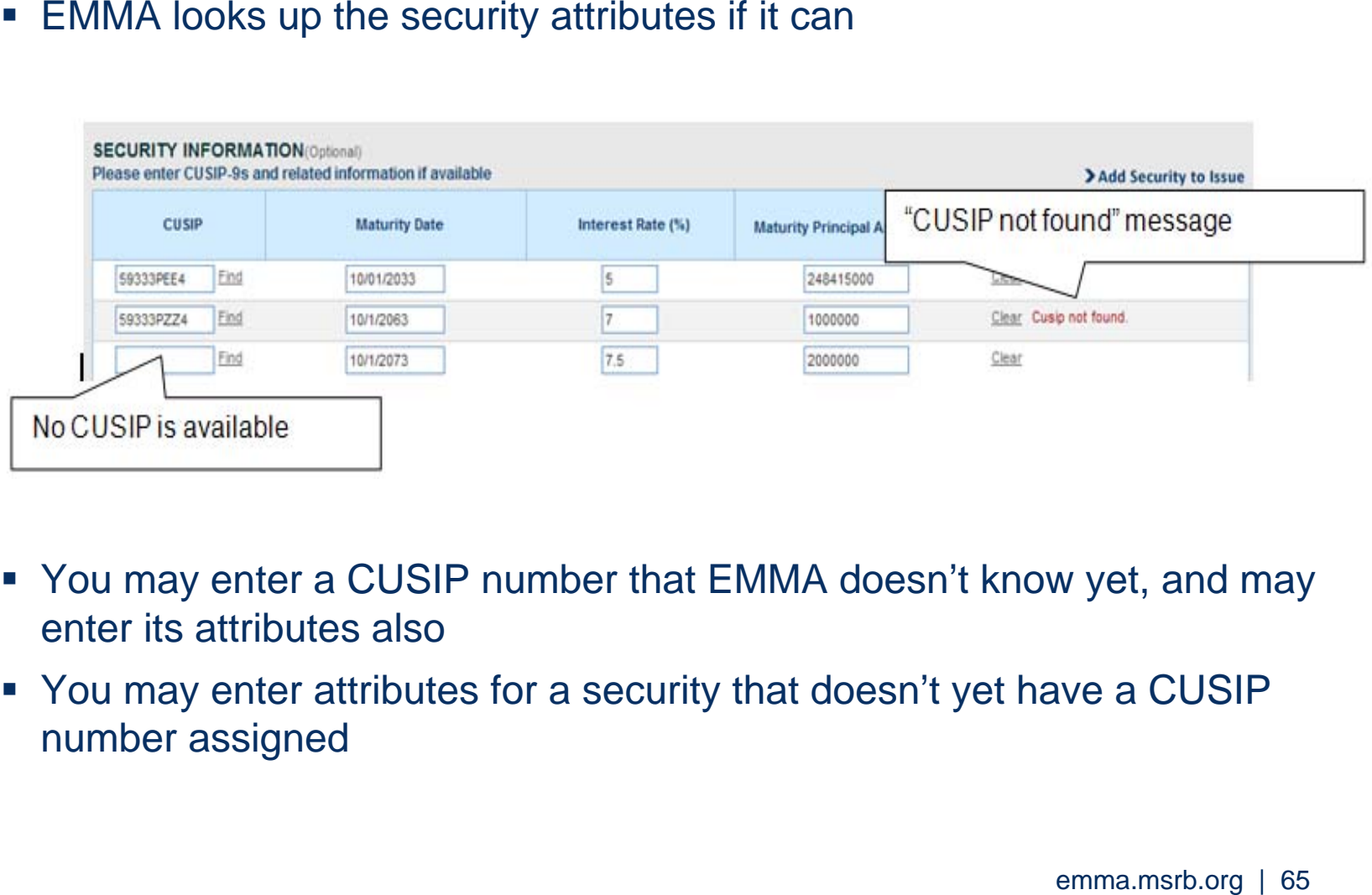

- You may enter a CUSIP number that EMMA doesn't know yet, and may enter its attributes also
- You may enter attributes for a security that doesn't yet have a CUSIP number assigned

This is the POS data entry screen with all sections populated

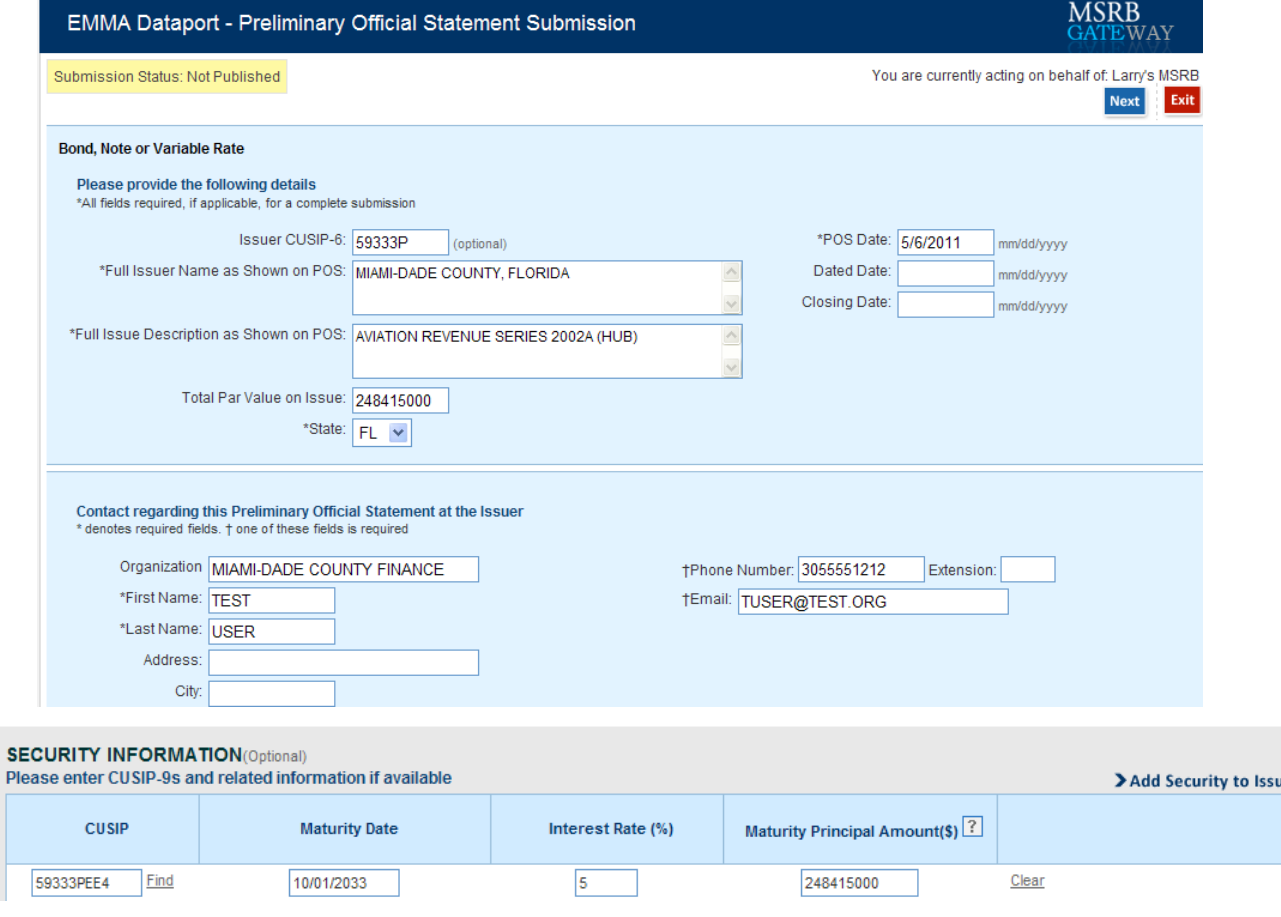

#### Upload the POS document

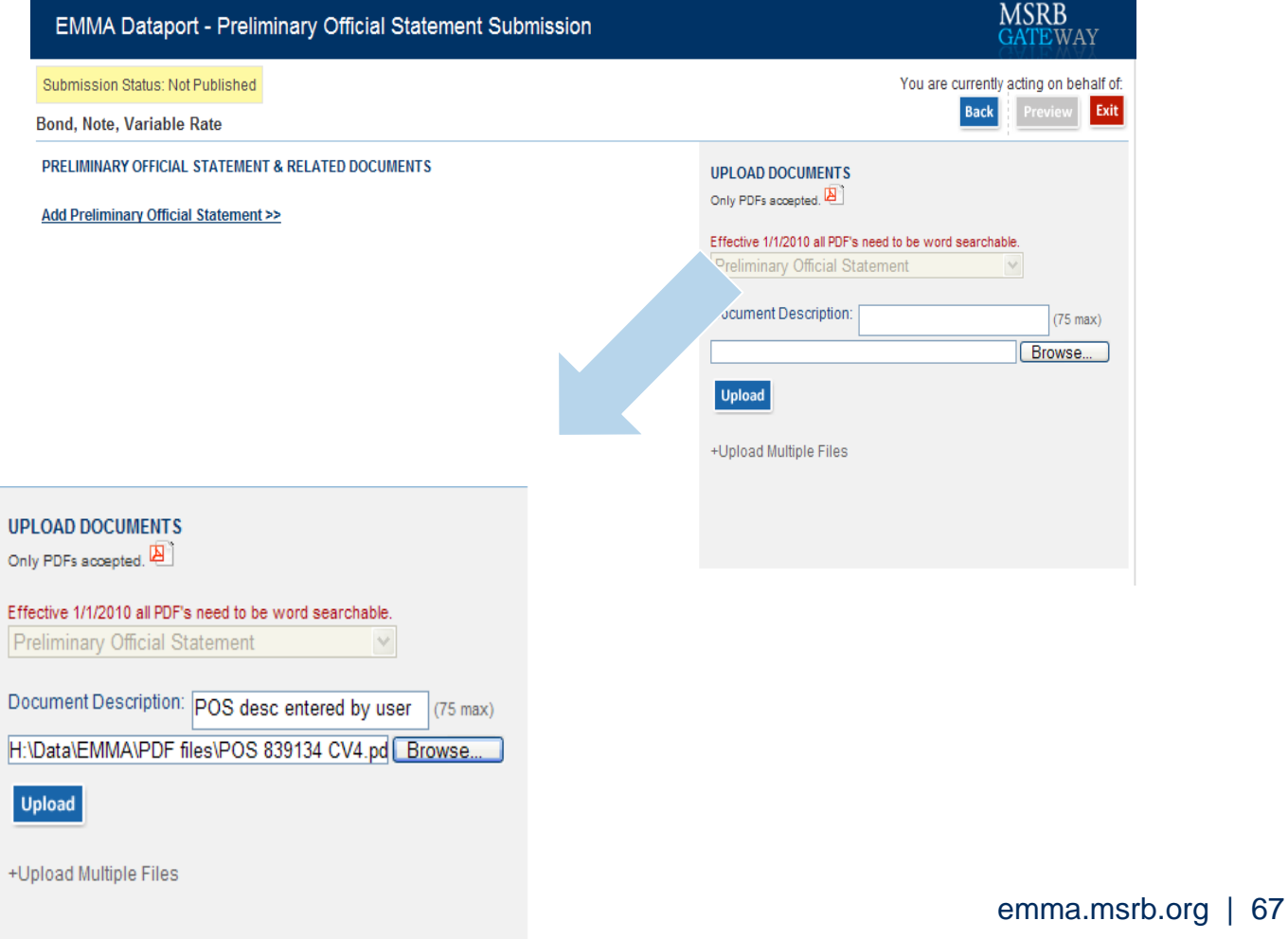

Pre-sale documents in addition to the POS

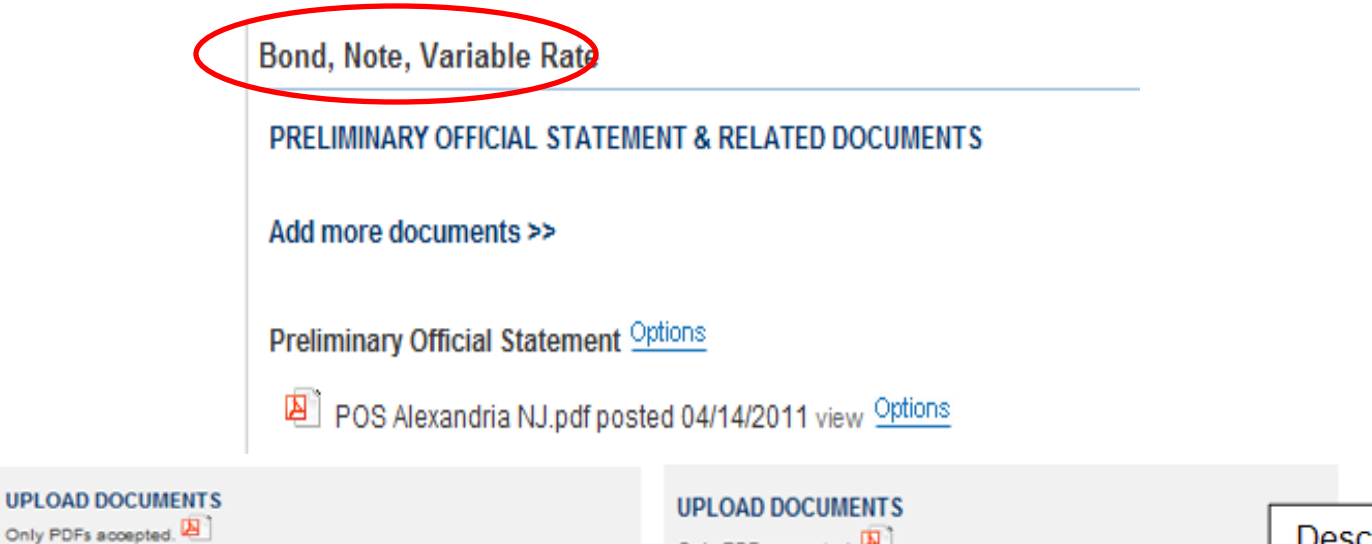

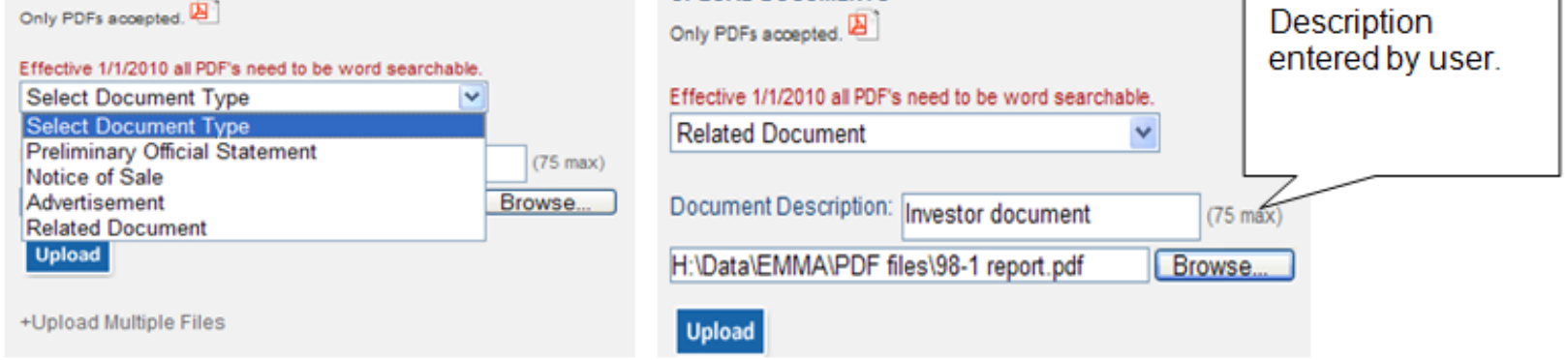

#### You must "Preview" and "Publish" the information to disclose it

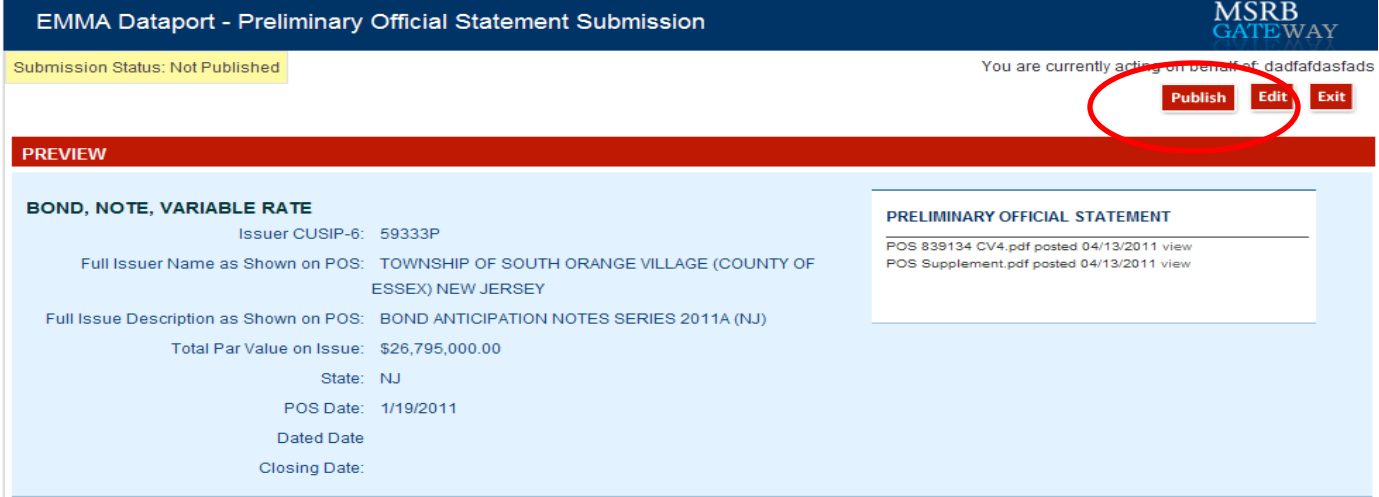

#### **SECURITY INFORMATION**

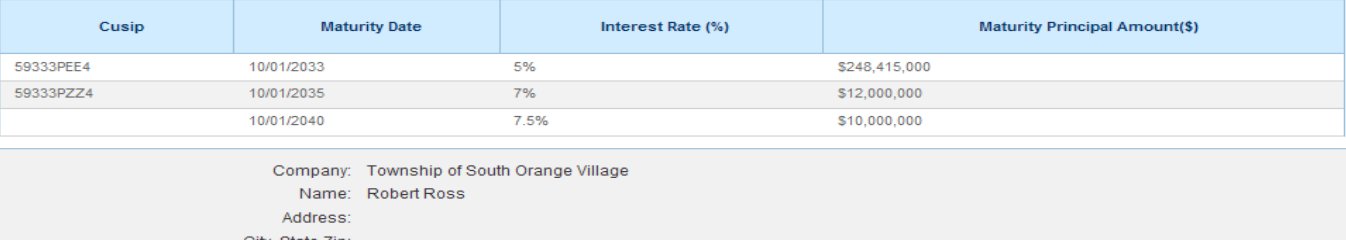

City, State Zip: Phone Number: 9085551212 Email: cfo@sorangenj.gov

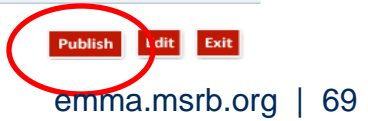

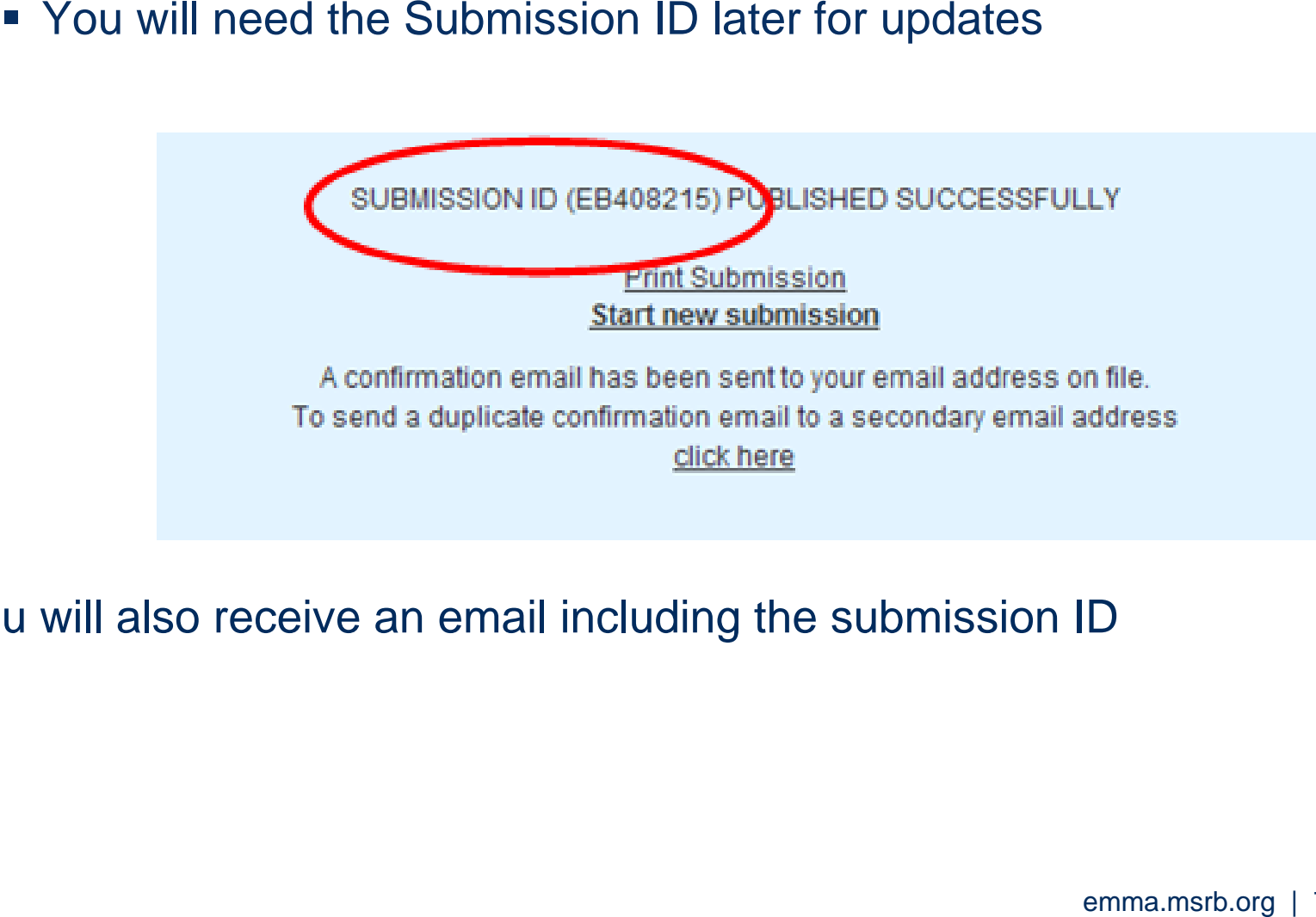

You will also receive an email including the submission ID

To update a submission, return to the Main Menu

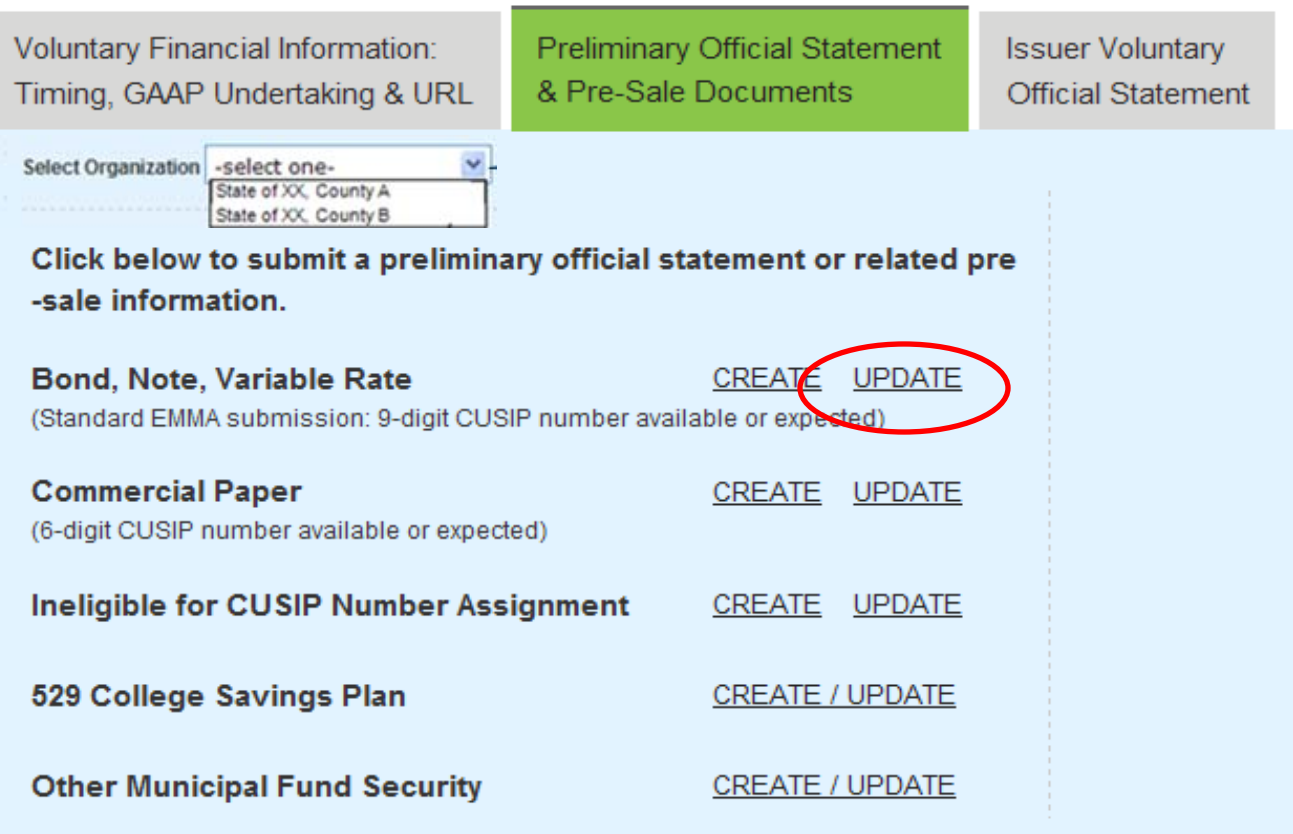

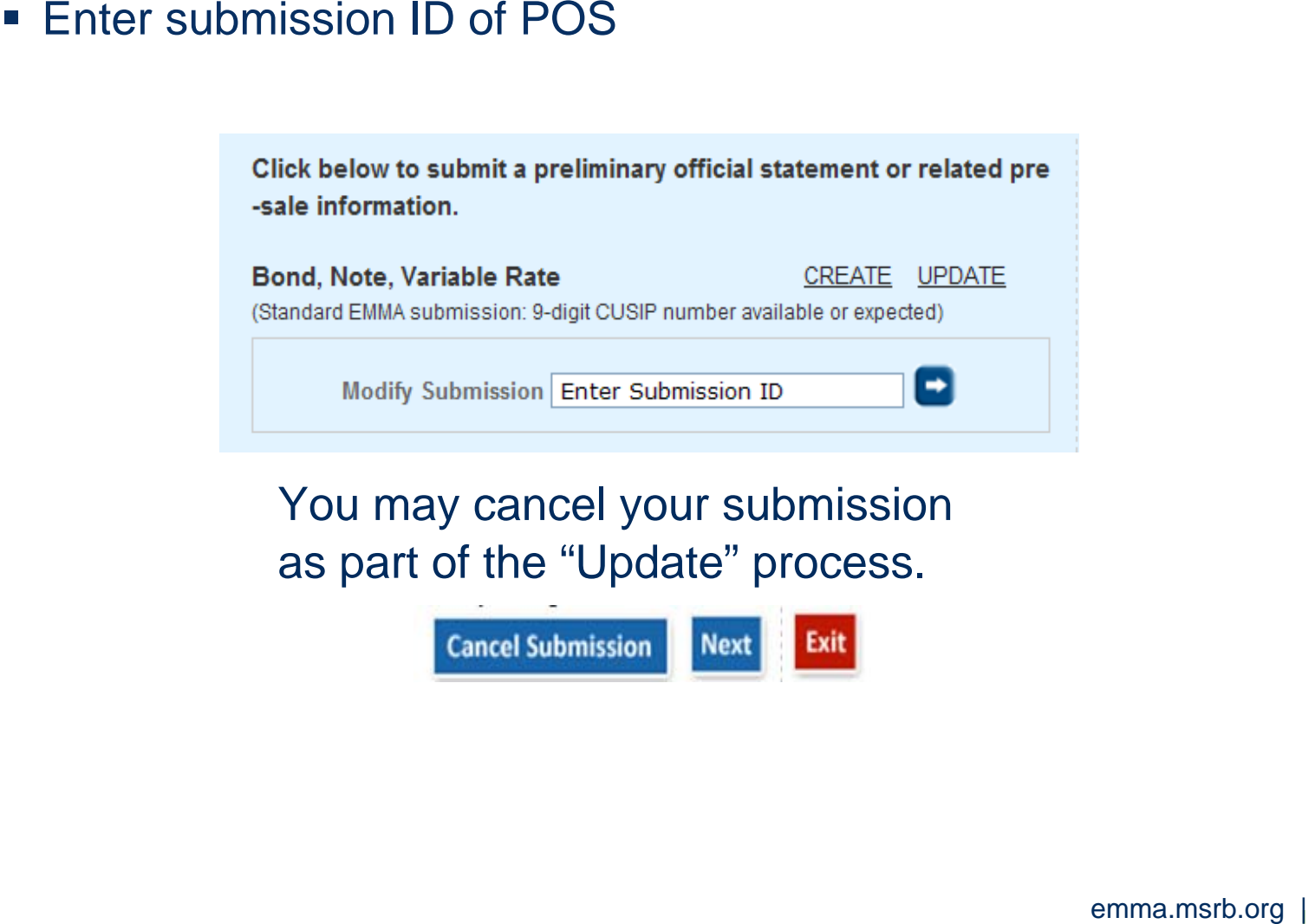

You may cancel your submission as part of the "Update" process.

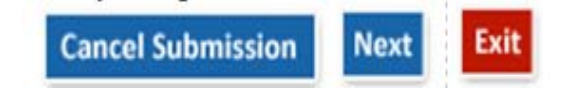
#### POS Submissions

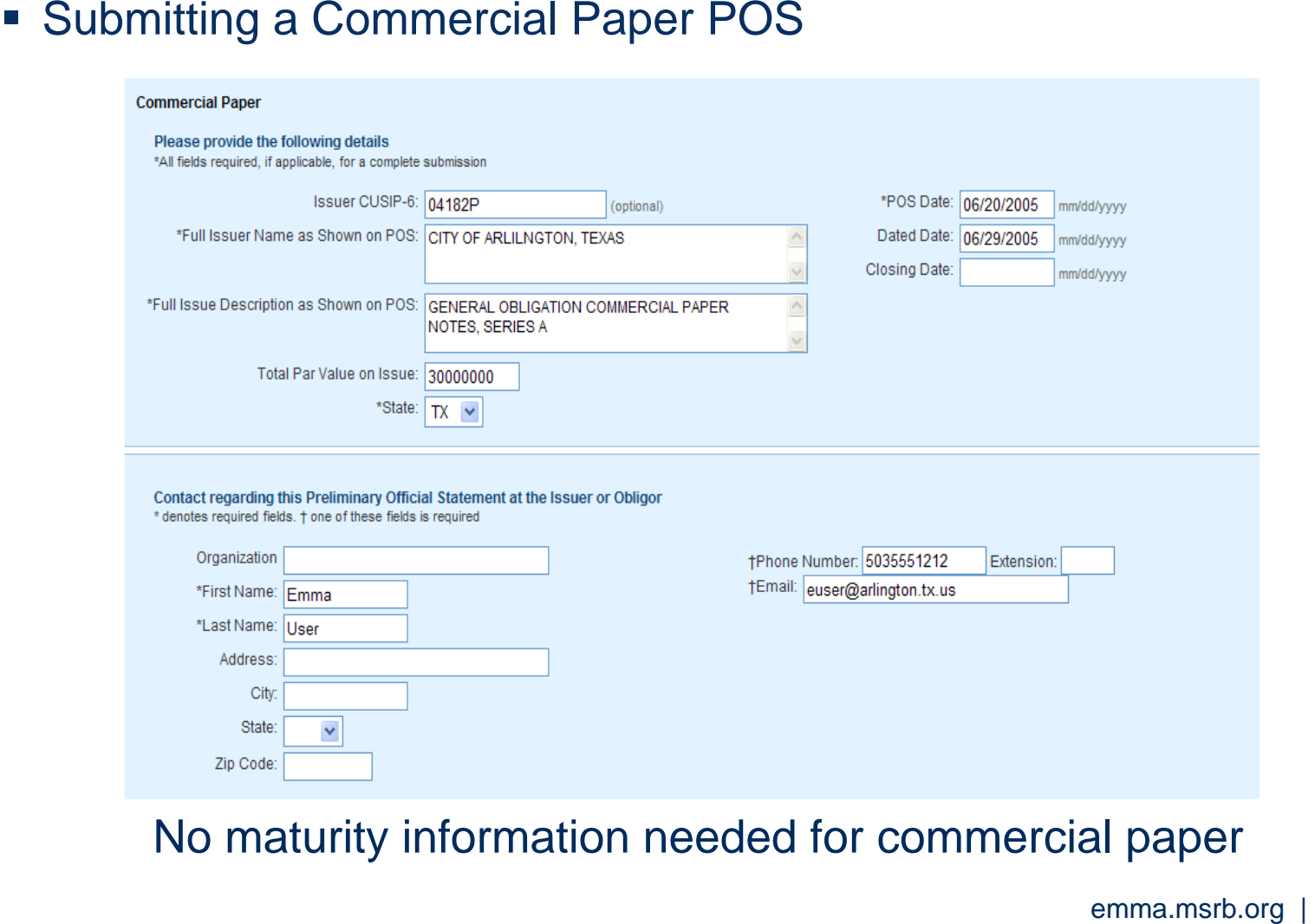

No maturity information needed for commercial paper

#### POS Submissions

- **Submitting a POS for a security ineligible for** CUSIP numbers
	- **The procedure is essentially the same as for** commercial paper
	- Be sure to save the submission ID or email receipt to use in updating

# **SUBMITTING AN OFFICIAL STATEMENT ON A VOLUNTARY BASIS**

emma.msrb.org | 75

#### Why Submit a Voluntary OS?

Issuers can enhance their disclosures on EMMA by submitting new or corrected data and documents where errors or omissions have occurred and there is not a requirement for an underwriter to act.

#### Official Statements and Advance Refunding Documents

- **Mandatory dealer disclosure** 
	- Underwriter must submit official statement to EMMA under MSRB Rule G-32
- **Voluntary issuer disclosure** 
	- **Provide documents not required to be submitted** by an underwriter or otherwise missing from EMMA
		- Primary offering of less than \$1,000,000
		- Exempt offering

# Official Statements and Advance Refunding Documents

- **Provide updated documents or issue** information
	- $\mathcal{L}_{\mathcal{A}}$  Amendments to documents after underwriting period
	- $\mathcal{L}_{\mathcal{A}}$  Replace abbreviated issuer name or issue description with plain English text
- **Advance refunding document, if any** 
	- Same duties and voluntary options as with the official statement

#### What Information Can Be Updated?

An issuer or its designated agent can submit an official statement on a voluntary basis in connection with any type of security in EMMA. As noted, they can provide the plain English issuer name and issue description. In certain circumstances, the issuer may also:

Revise a maturity's principal amount and initial offering price or yield;

Add a maturity's CUSIP to the CUSIP numbers already associated with the issue, along with certain related information about the maturity; or

Indicate that a maturity, previously associated with the issue, is in fact <u>not</u> part of the issue.

### 529 College Savings Plan Documents

- **Mandatory dealer disclosure** 
	- **Dealer primary distributor of 529 College** Savings Plan
	- A Plan Disclosure Document must be submitted to EMMA by the dealer
- Voluntary issuer disclosure
	- A state issuer may market its 529 plan directly to investors without the assistance of a dealer
	- A Plan Disclosure Document may voluntarily be submitted to EMMA, beginning May 23, by the issuer

# Regulated and Non-Regulated Submissions of Official Statements/ARDs

- $\mathcal{L}_{\rm{eff}}$  Circumstances that affect what the issuer can change:
	- $\mathcal{L}_{\mathcal{A}}$  If no underwriter has made an EMMA submission about the issue since June 1, 2009 – when revised Rule G-32 became effective – then the issuer can make all the updates listed on the previous slide.
	- $\mathcal{L}_{\mathcal{A}}$  If any underwriter as a regulated entity has made an EMMA submission since June 1, 2009 – including an update to a pre-EMMA submission – then the issuer updates are restricted to adding the plain English issuer name and issue description and/or adding an OS.

## Making a Voluntary OS Submission

**Begin voluntary OS submission on submission portal** 

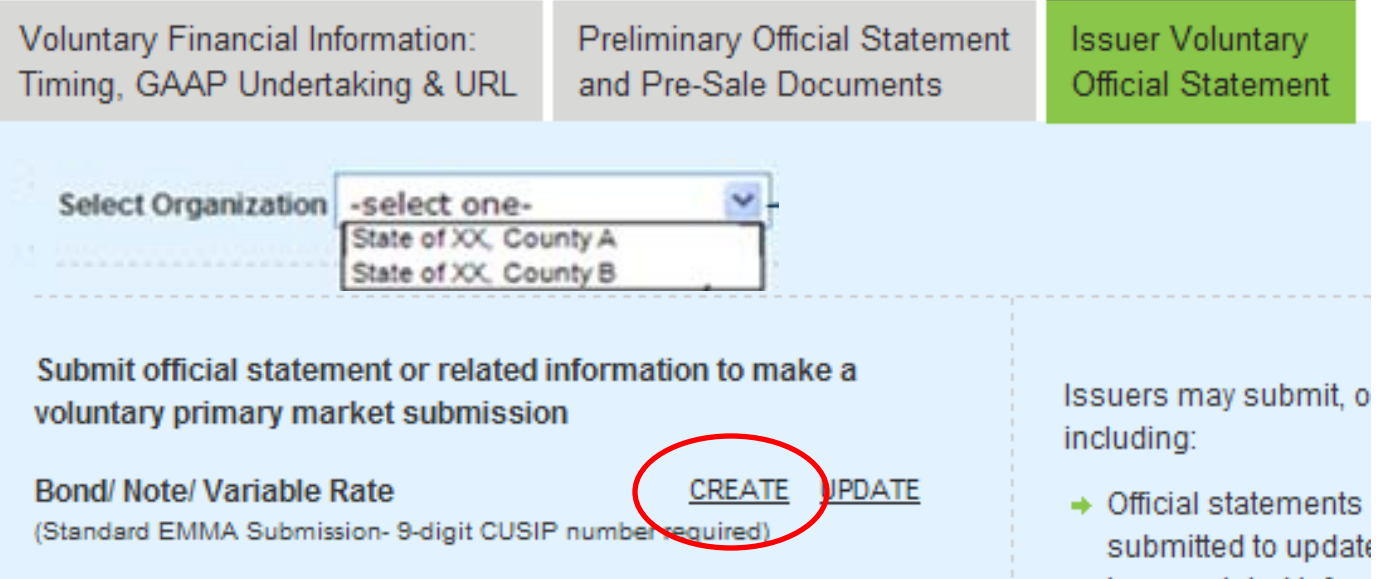

- **If Identify the issue for which you are submitting** 
	- $\Box$ Enter any CUSIP-9 for the issue.

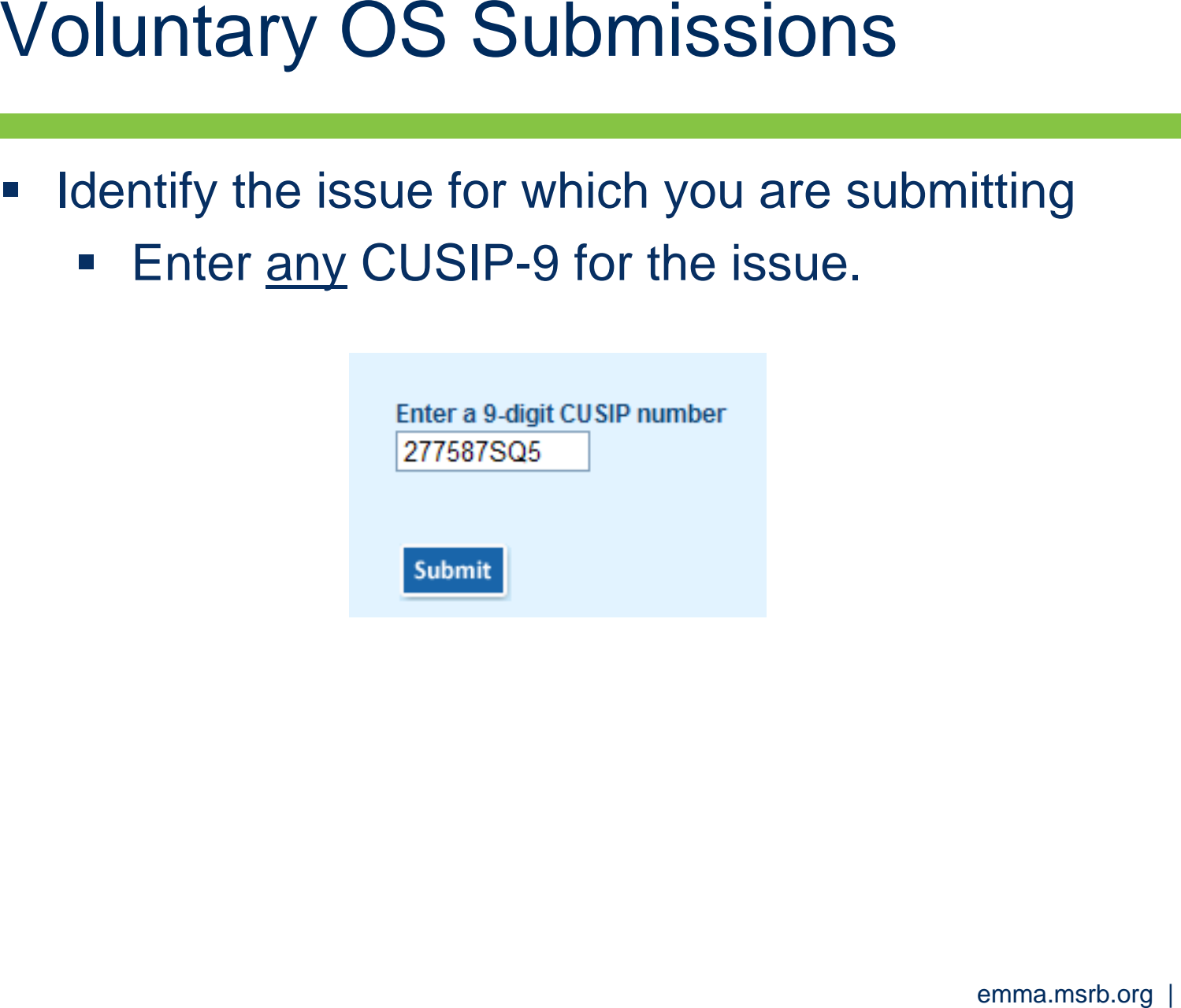

**If Issue submitted prior to June 1, 2009 and not updated since** then by a dealer

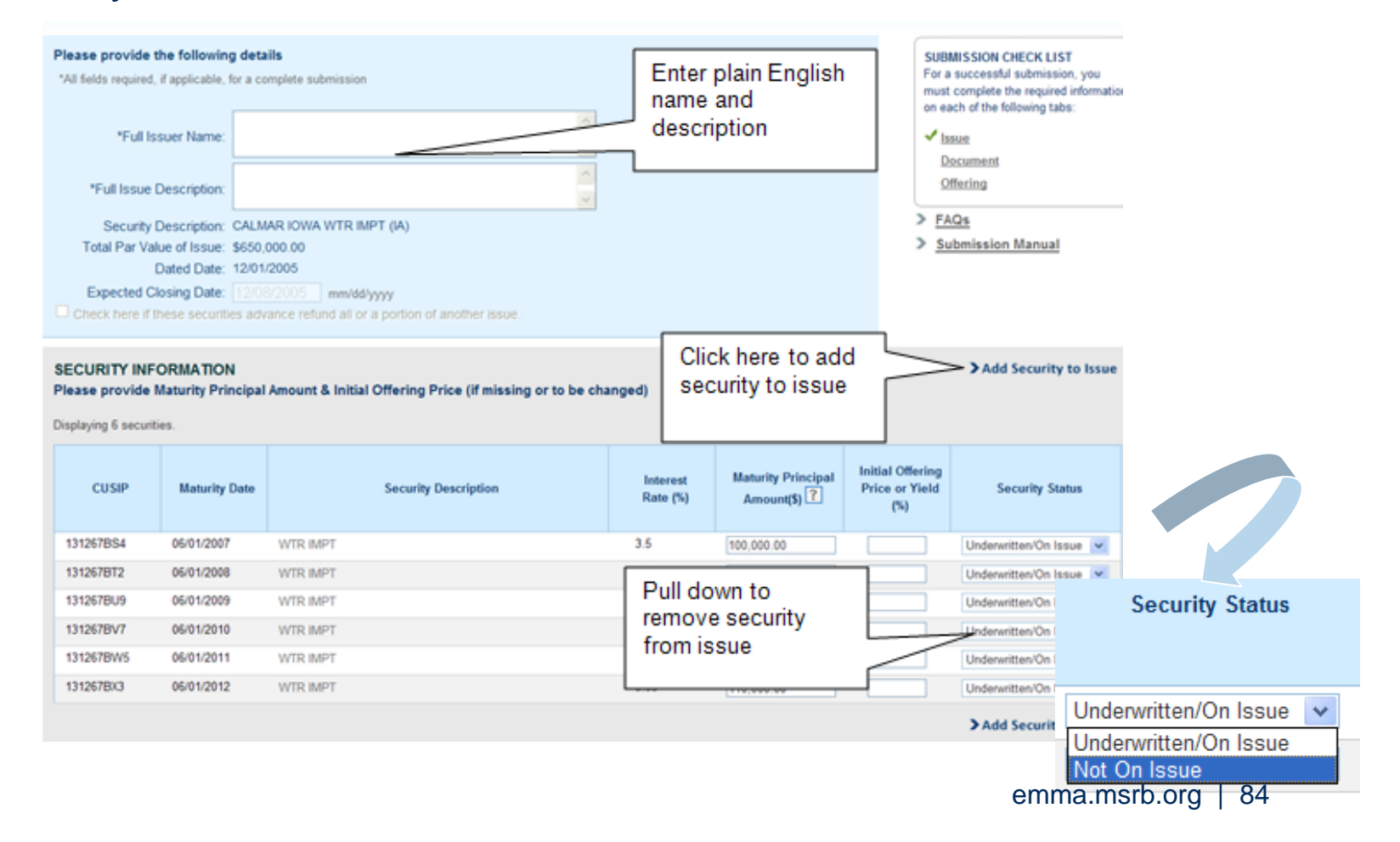

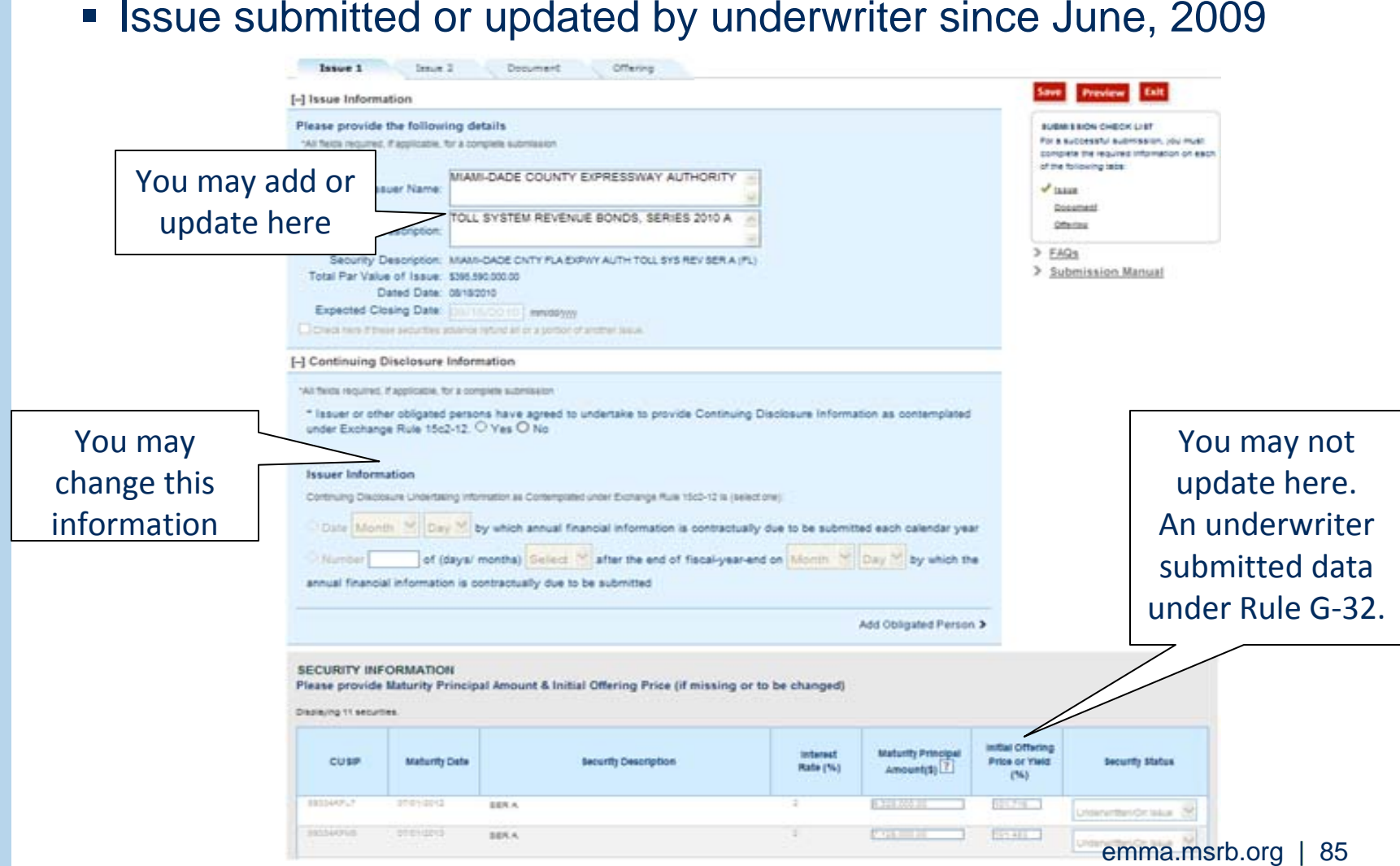

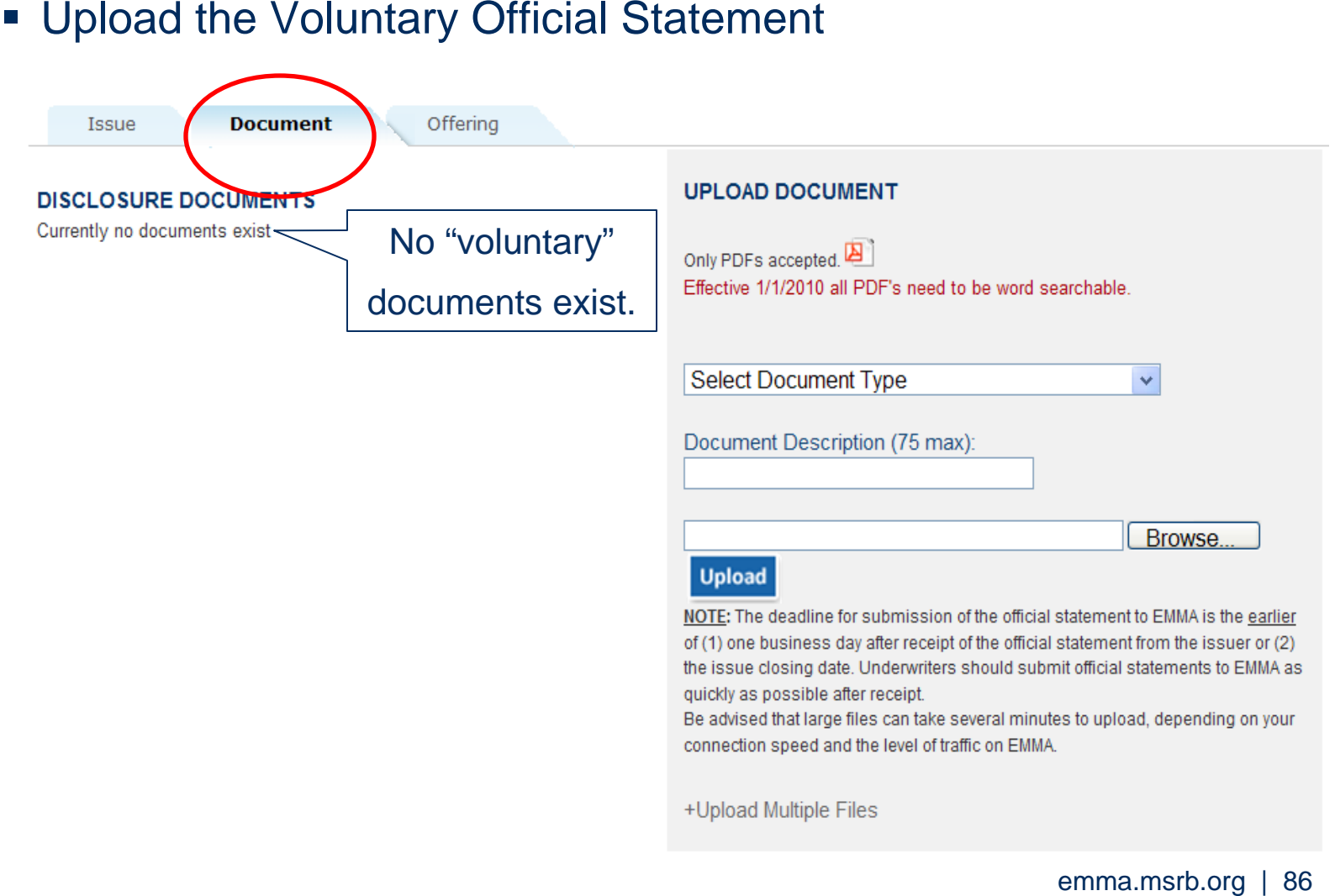

#### EMMA confirms your submission

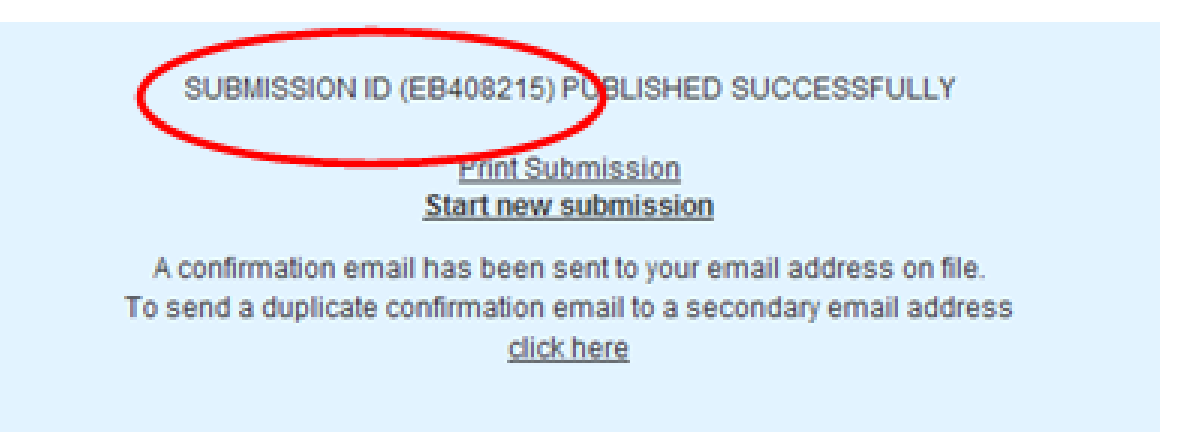

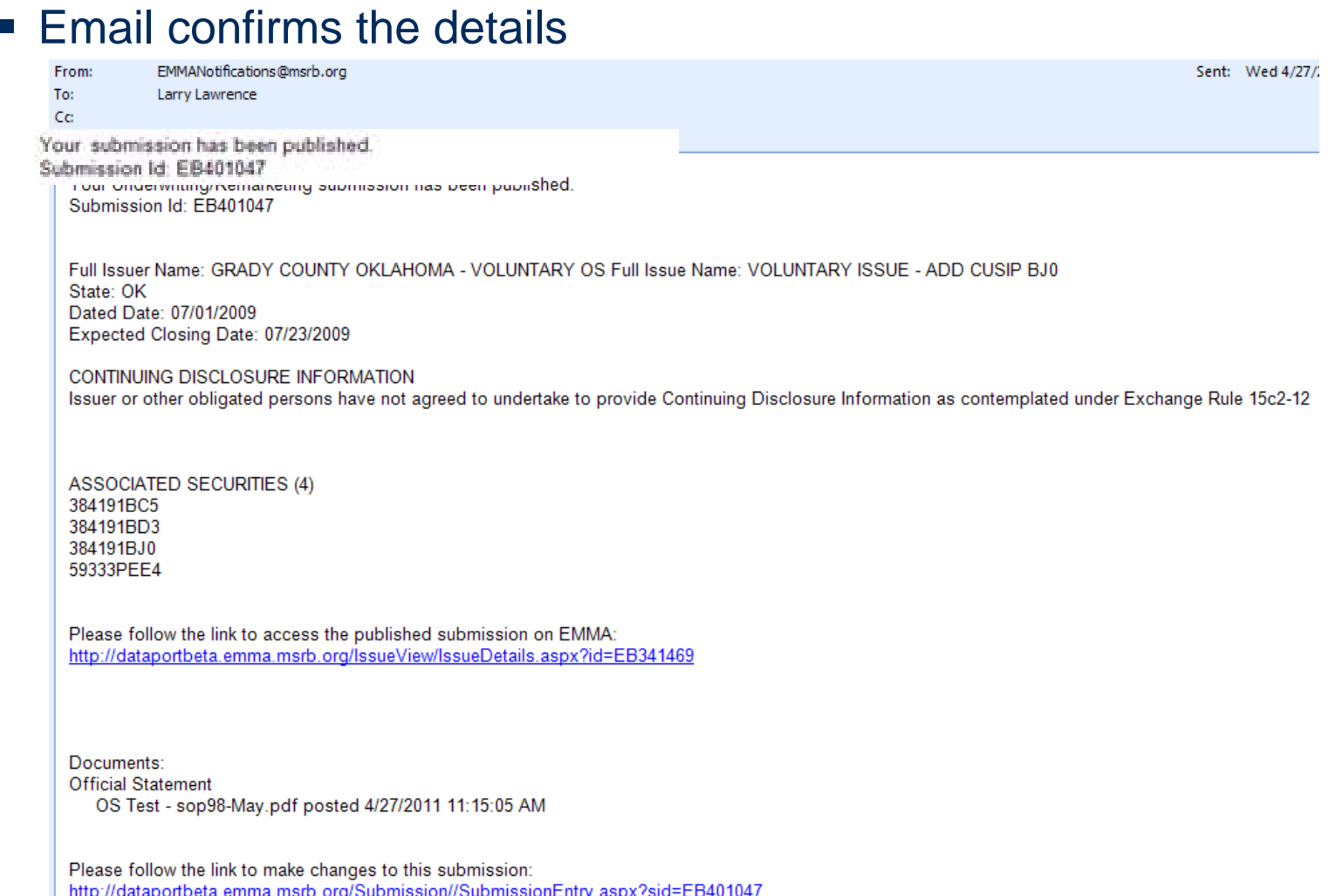

#### Other Voluntary OS Submissions

- Commercial paper voluntary OS submission is similar to bond OS submission
- 'Update submission' is similar to 'create'

#### Other Voluntary OS Submissions

- Voluntary OS for 'Ineligible for CUSIP Number' Security
	- For these securities, you may add an OS to any already present for the issuer, or you may create a submission for a new issuer.
	- **See manual for details.**

- **Voluntary Disclosure Documents for** 529 Plans and Other MFS
	- These submissions are described in the 529 College Savings Plan manual.
- **Another webinar is devoted to voluntary** disclosures for 529s and other municipal fund securities. Other Voluntary OS Submissions<br>
• Voluntary Disclosure Documents for<br>
529 Plans and Other MFS<br>
• These submissions are described in the<br>
529 College Savings Plan manual.<br>
• Another webinar is devoted to voluntary<br>
disclosu

# **SUBMISSION OF ADVANCE REFUNDING DOCUMENTS ON A VOLUNTARY BASIS**

emma.msrb.org | 92

#### Voluntary ARD Submission

- To submit voluntary ARD
	- **Begin from Dataport Submission Portal.**
	- **The document must be submitted before** submitting data.
	- On the "Offering" tab, enter a CUSIP number for the refunded issue.
	- **Enter a CUSIP number for the refunding** issue, or select "I choose not to provide refunding CUSIPS."

#### Voluntary ARD Submission

#### **Email confirms the details**

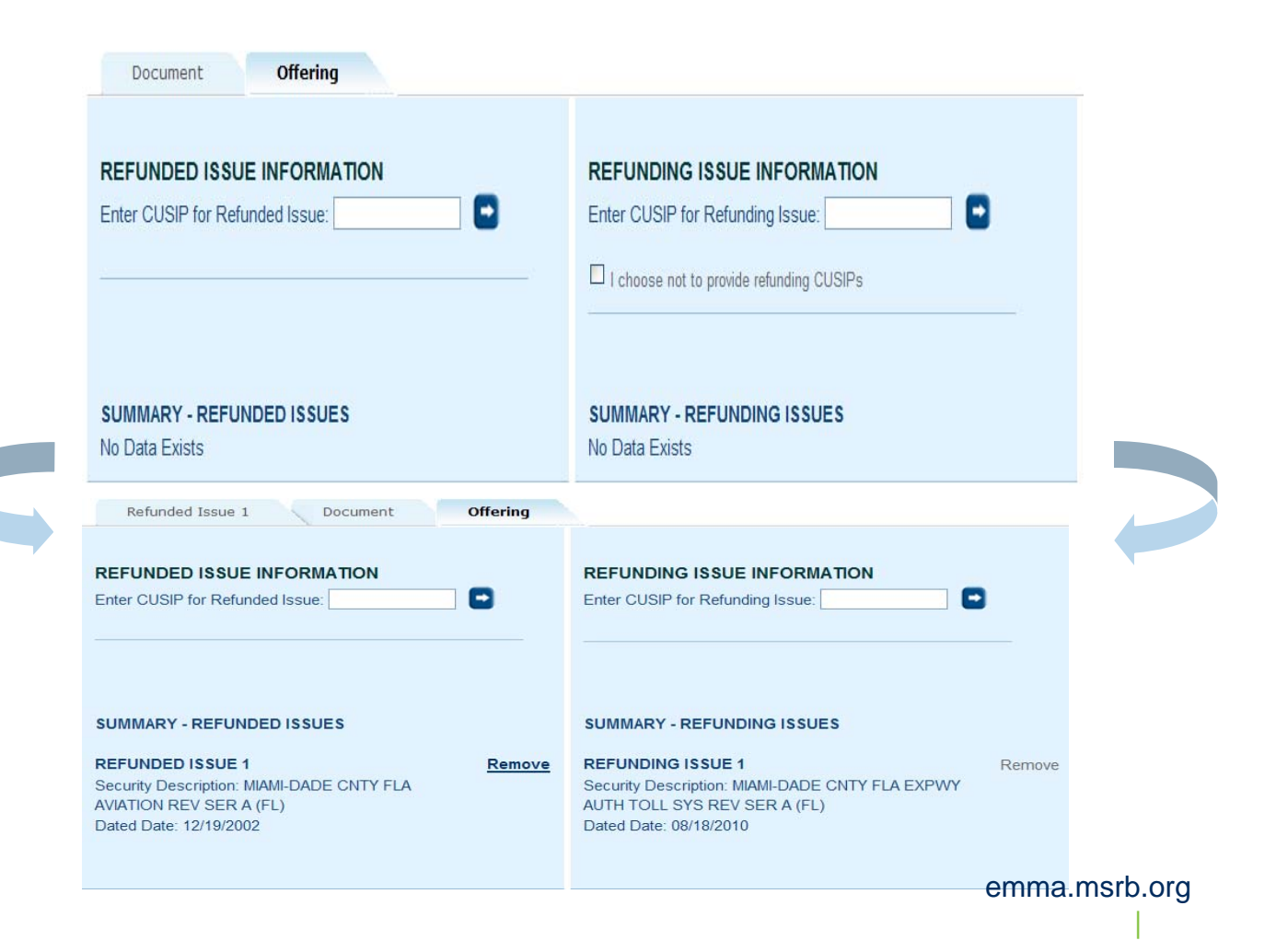

#### Voluntary ARD Submission

#### You may add securities / CUSIPs

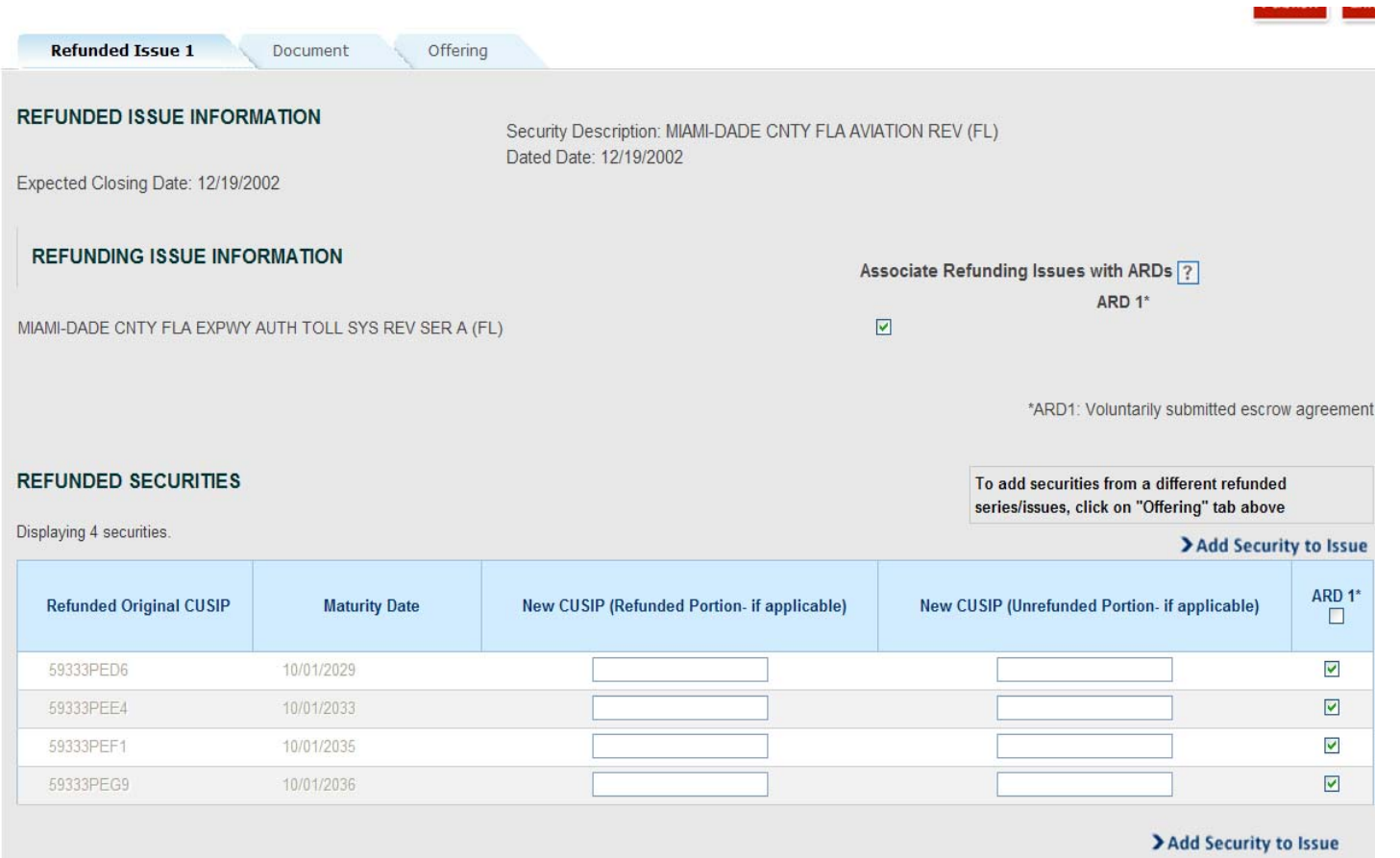

emma.msrb.org | 95

## Dataport Manual for Voluntary **Submissions**

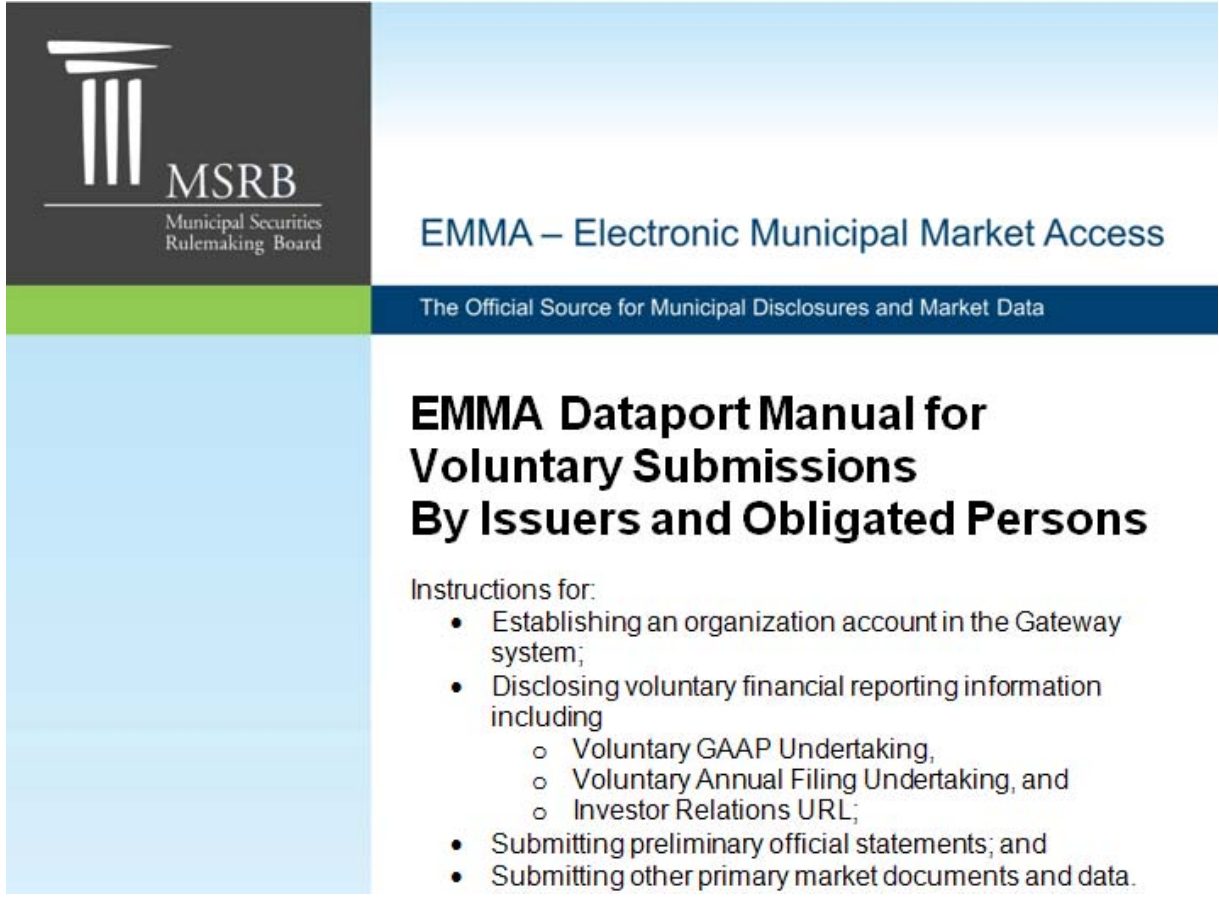

Location: www.msrb.org – Publications – User Manuals<br>
emma.msrb.org | 96

#### Questions & Answers

- MSRB will send you an email link to the slides in this Webinar
- The manual will be on www.msrb.org in the publications area by May 23rd
- **Please email your questions to** emmaonline@msrb.org